# TAJIMA USB LINKER User's Guide

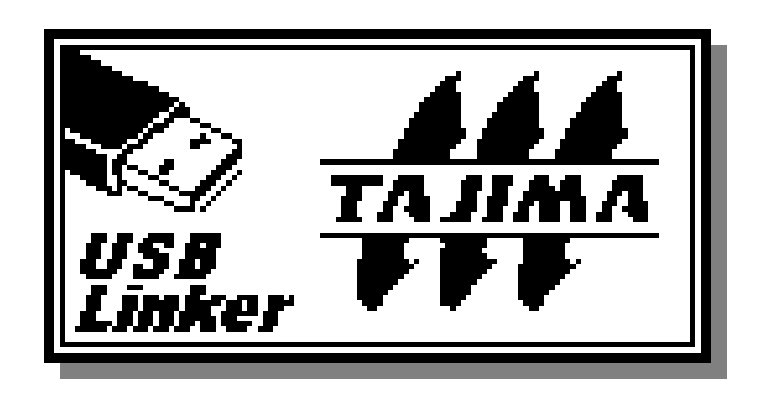

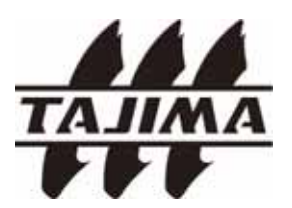

# **Table of Contents**

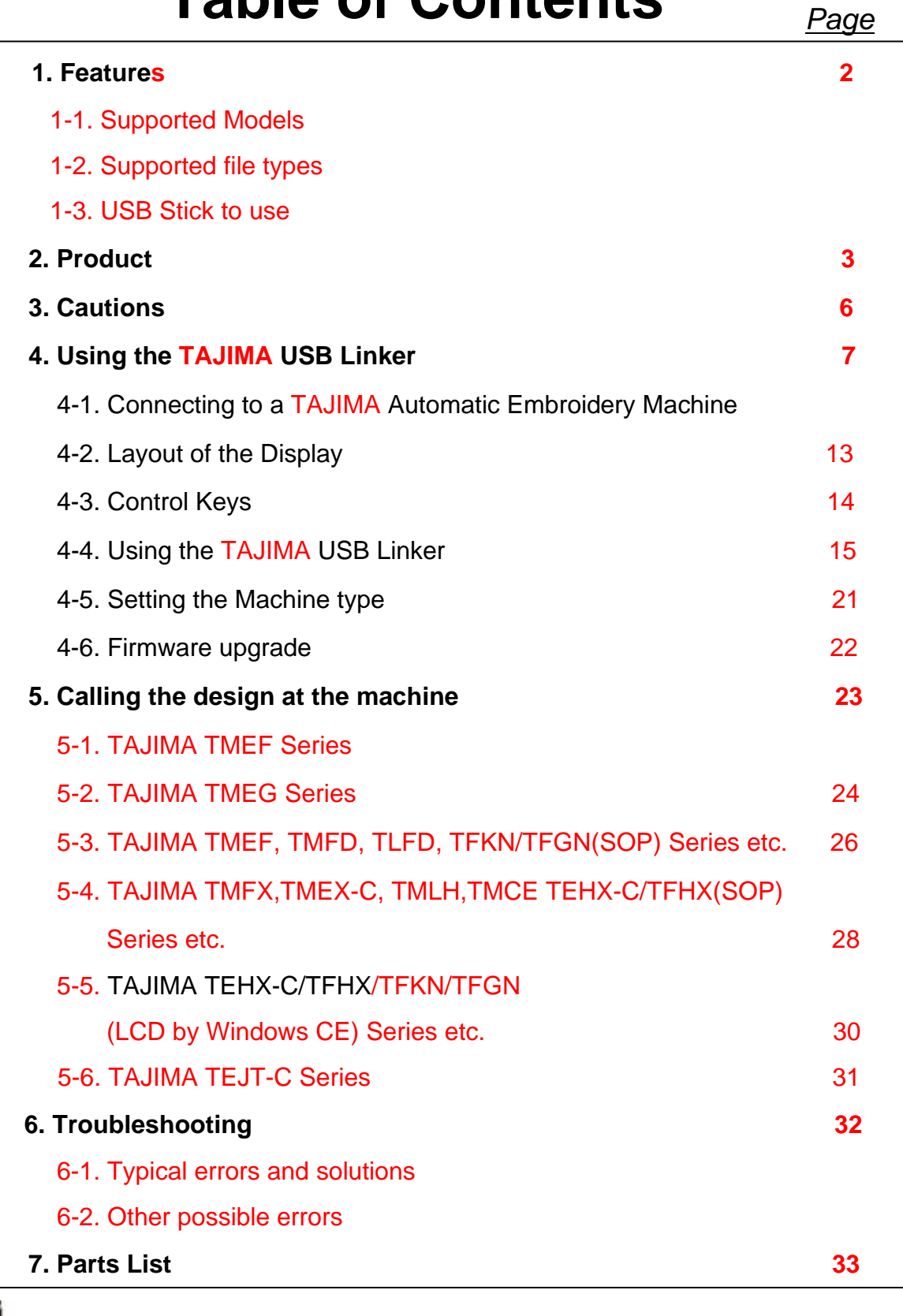

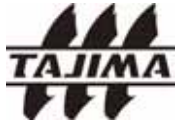

TAJIMA USB Linker Manual

#### **1. Features**

TAJIMA USB Linker is able to transfer the design data stored in a USB Stick to a Tajima Automatic Embroidery Machine. Moreover, reliability and transmission speed are improved in comparison with the similar solutions using FDD.

- TAJIMA USB Linker is available to refer to "directory" in USB Stick and users are enabled to manage the designs easily.

1-1. Supported Models

TMEF, TMEG, TMFD, TMFX,TMEX-C, TMCE, TMLH, TLFD, TEHX-C/TFHX (SOP/LCD by Windows CE), TFKN (SOP), TFGN (LCD by Windows CE), TEJT-C or Models equipped with Parallel/Serial Port.

1-2. Supported file types : \*.DST (TAJIMA)

#### 1-3. USB Stick to use

Any type of USB Flash Memories, commercially available in the market. USB Stick should be formatted in FAT32 or FAT16 before using.

#### <Note: Storing Capacity>

- 256MB : 85,000,000 stitches
- 512MB : 170,000,000 stitches
	- 1GB : 340,000,000 stitches
	- 2GB : 680,000,000 stitches

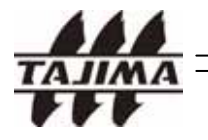

# **2. Product**

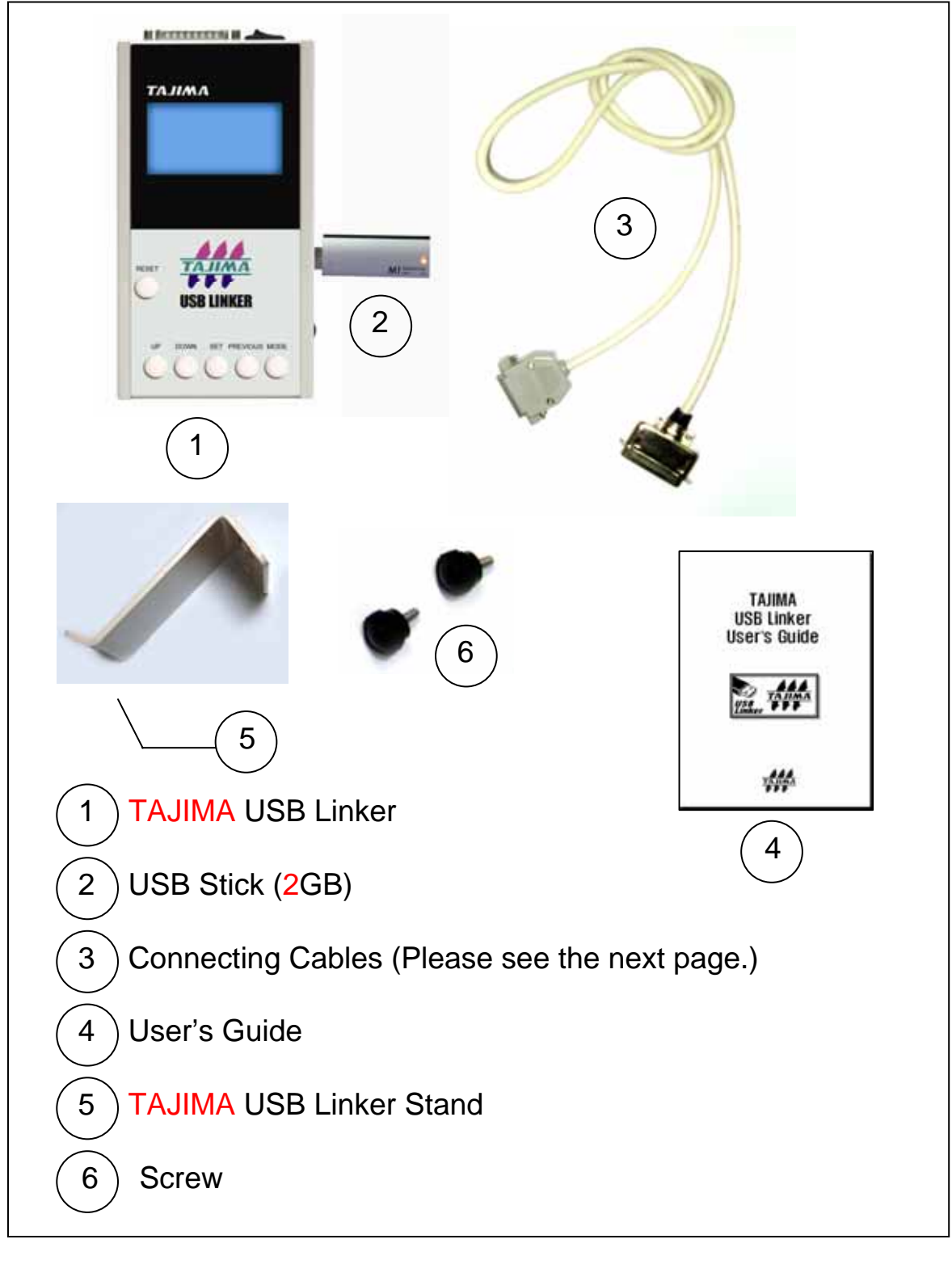

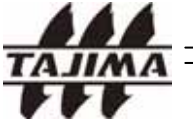

TAJIMA USB Linker Manual

### **2. Product**

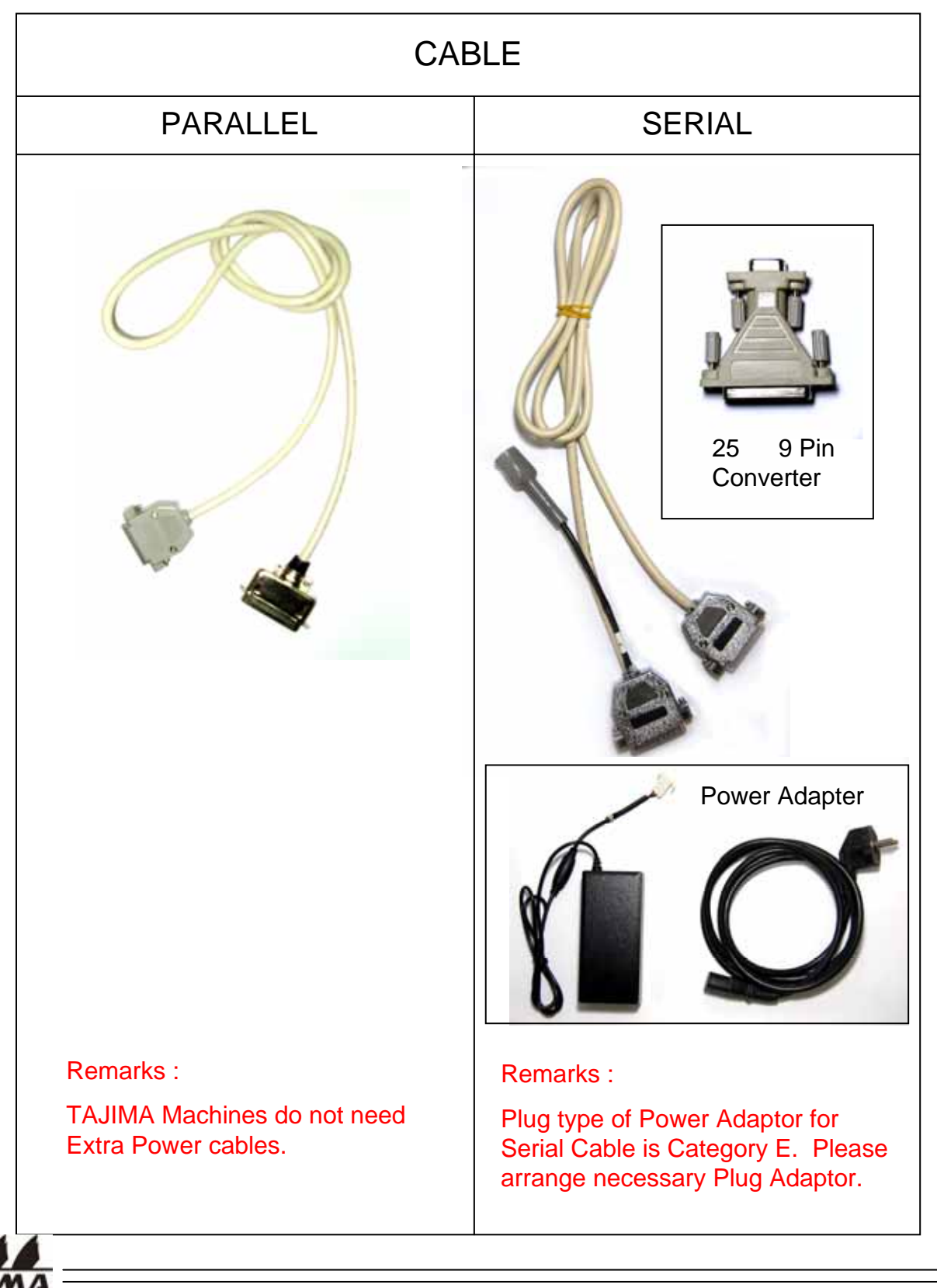

TAJIMA USB Linker Manual

### **2. Product**

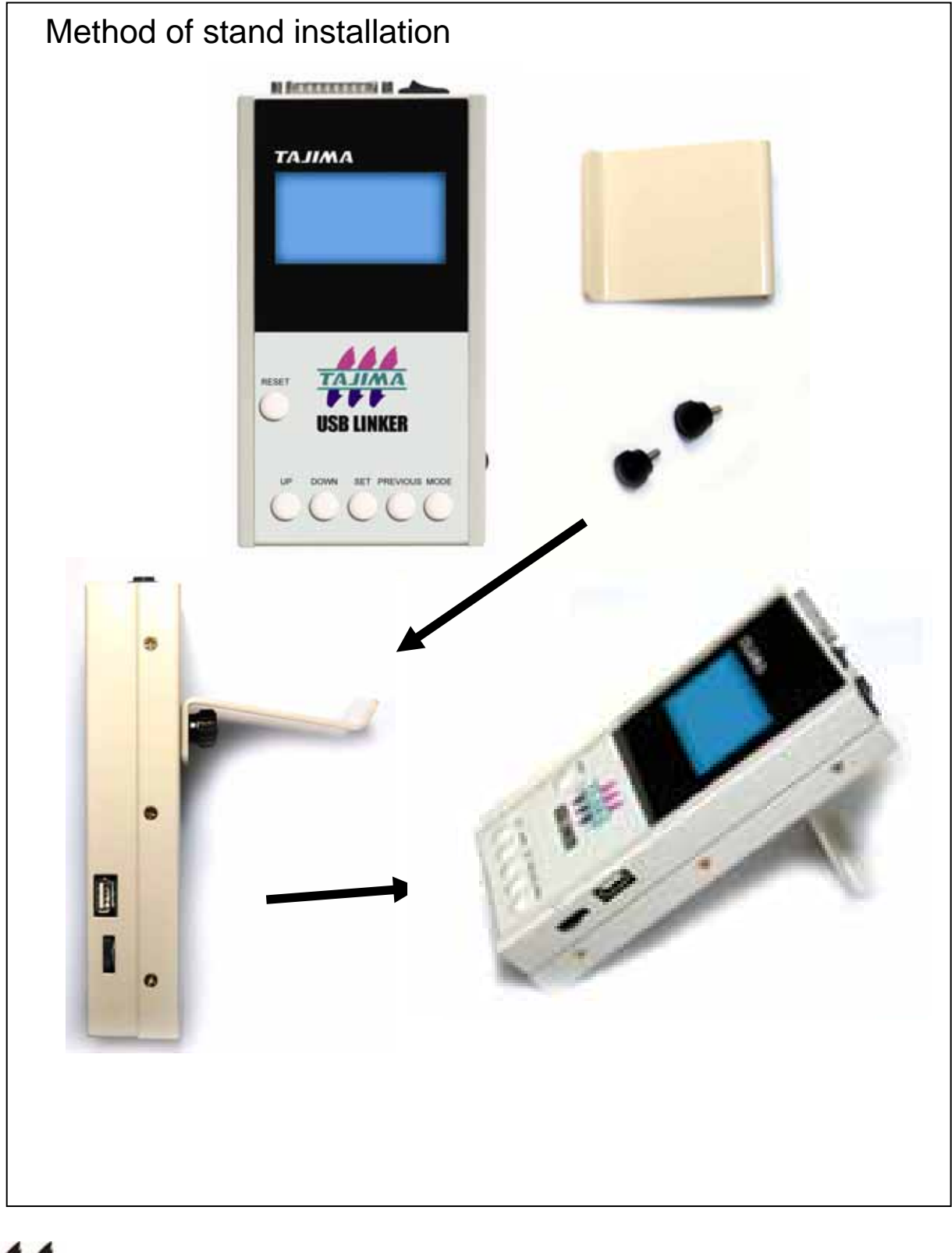

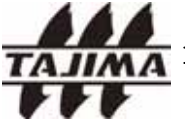

TAJIMA USB Linker Manual

### **3. Cautions**

#### **\* General Cautions**

- Please do not connect the TAJIMA USB Linker to an embroidery machine when the power is turned on to the machine.

- Please do not take out USB Stick while it is operating.
- External Memory Card Readers (connected to USB port of the TAJIMA USB Linker) are not supported.
- The memory area of TAJIMA USB Linker is limited to 2GB although the volume of USB Stick is not limited.

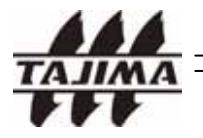

#### 4-1. Connecting to a Tajima Automatic Embroidery Machine

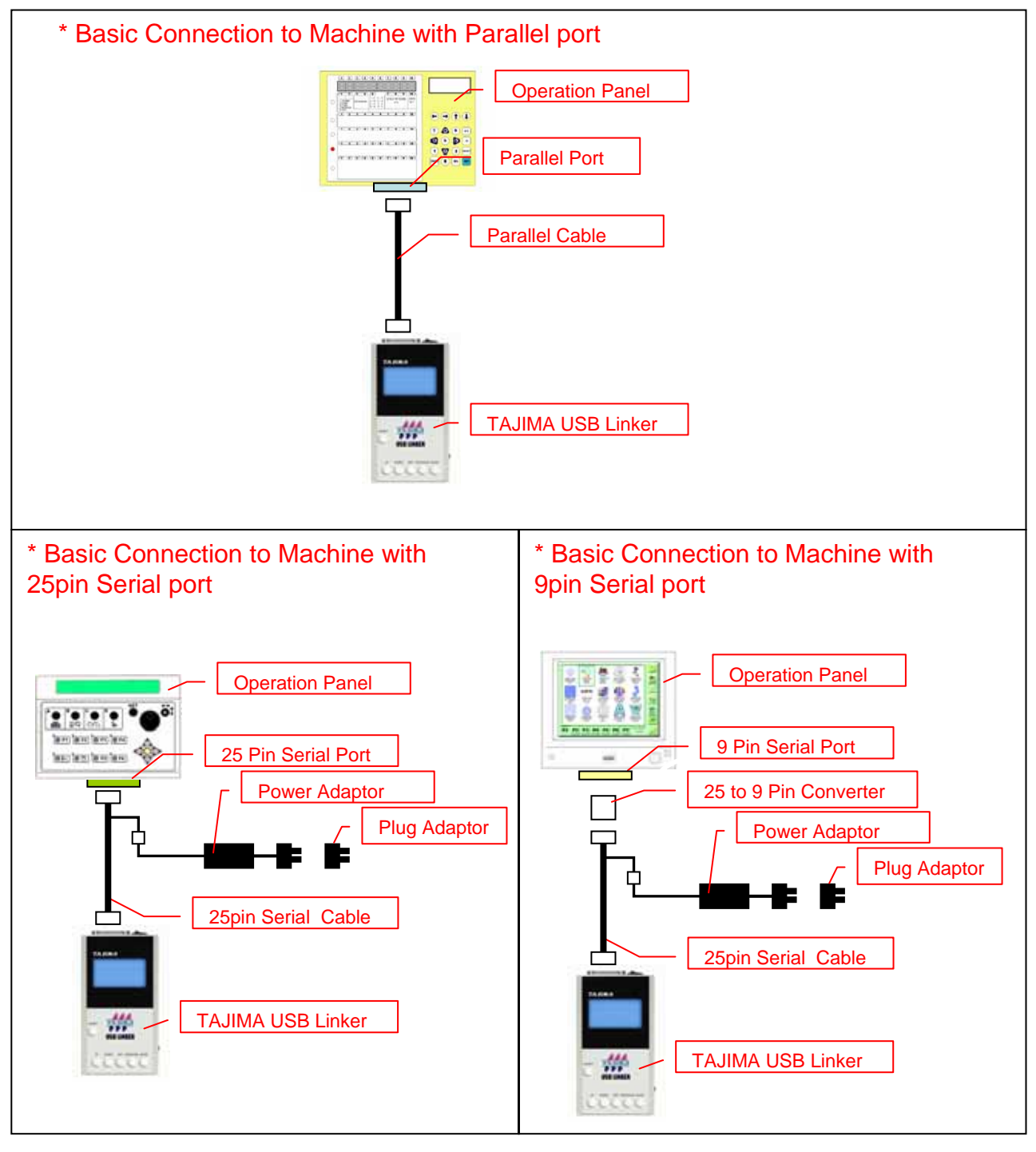

Remarks :

1.The package of TAJIMA USB Linker does not include Plug Adaptor and please prepare at the customer side.

2.The location of Parallel/Serial port on Operation Panel is different, depending on the models.

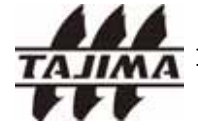

TAJIMA USB Linker Manual

\* Exceptional Connection to TMFD new type by Parallel Cable

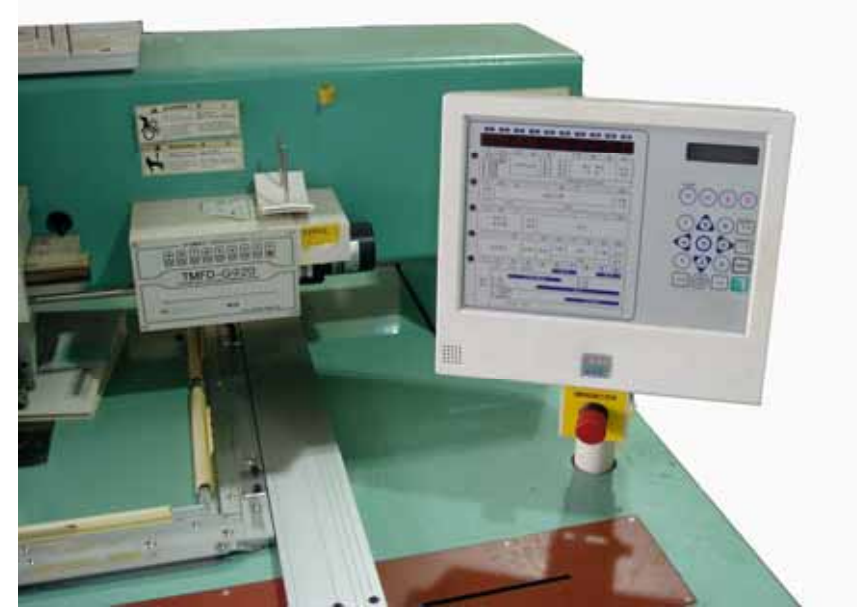

The Operation Panel of TMFD new type is assembled in a plastic case.

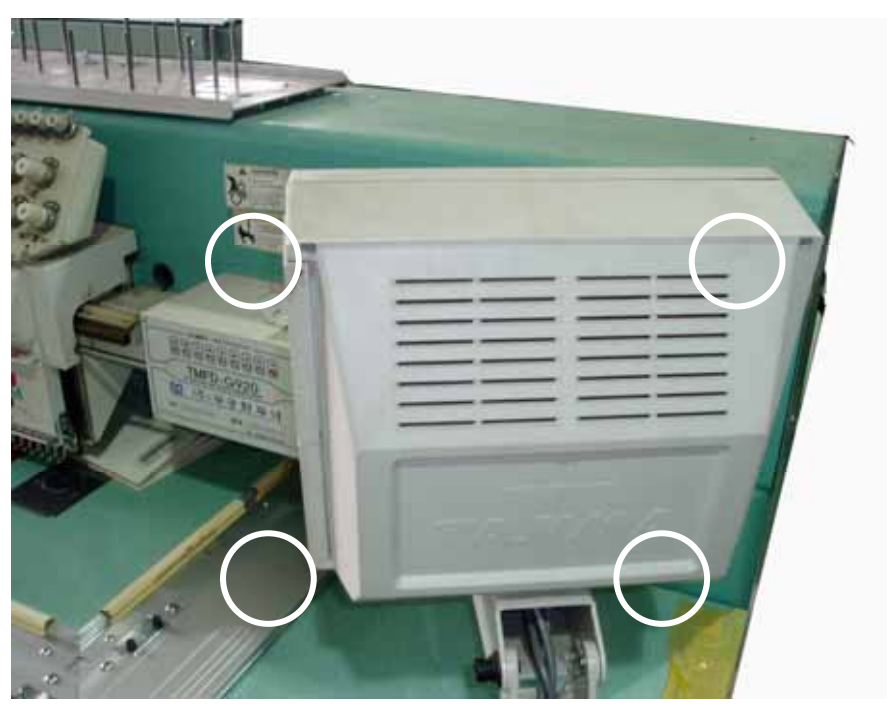

Loose the locking screws of the Operation Panel and turn the Operation Panel as shown in the above picture.

Remove the four screws with a cross screwdriver and open the Operation Panel. 8

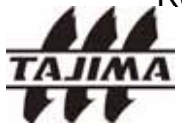

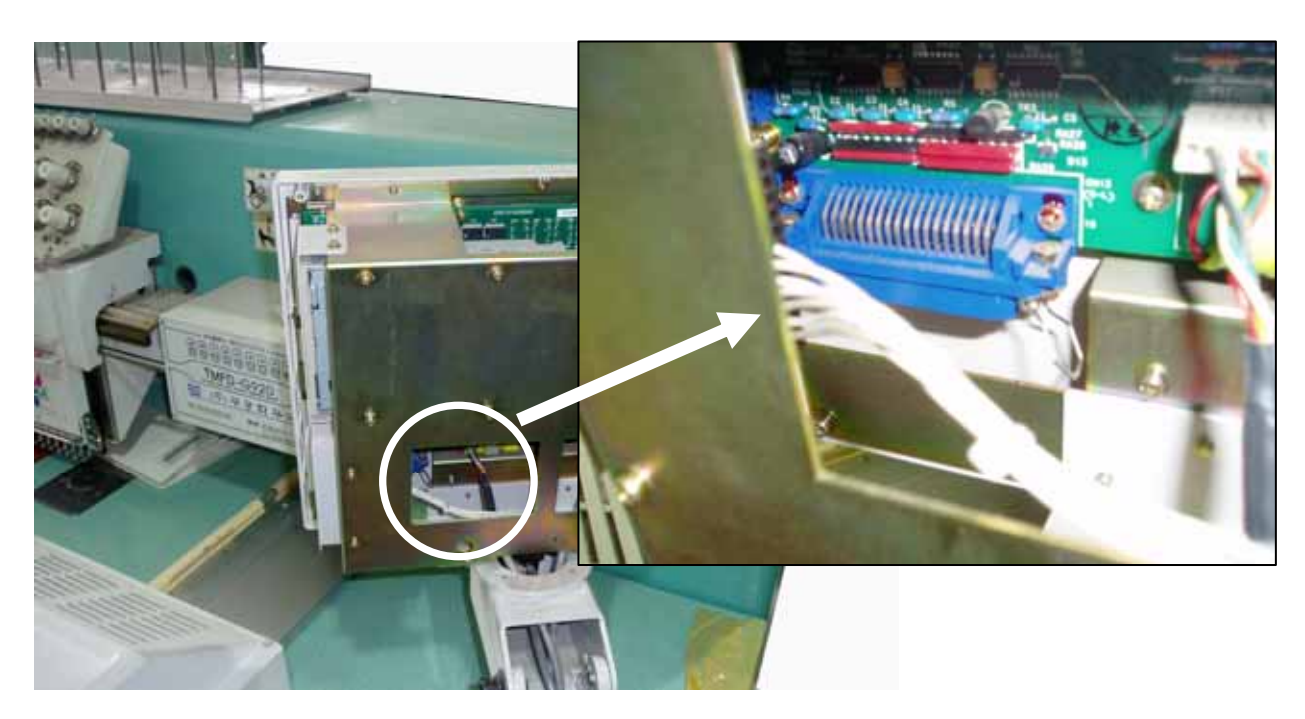

Find the blue connector in the lower left part of the Operation Panel.

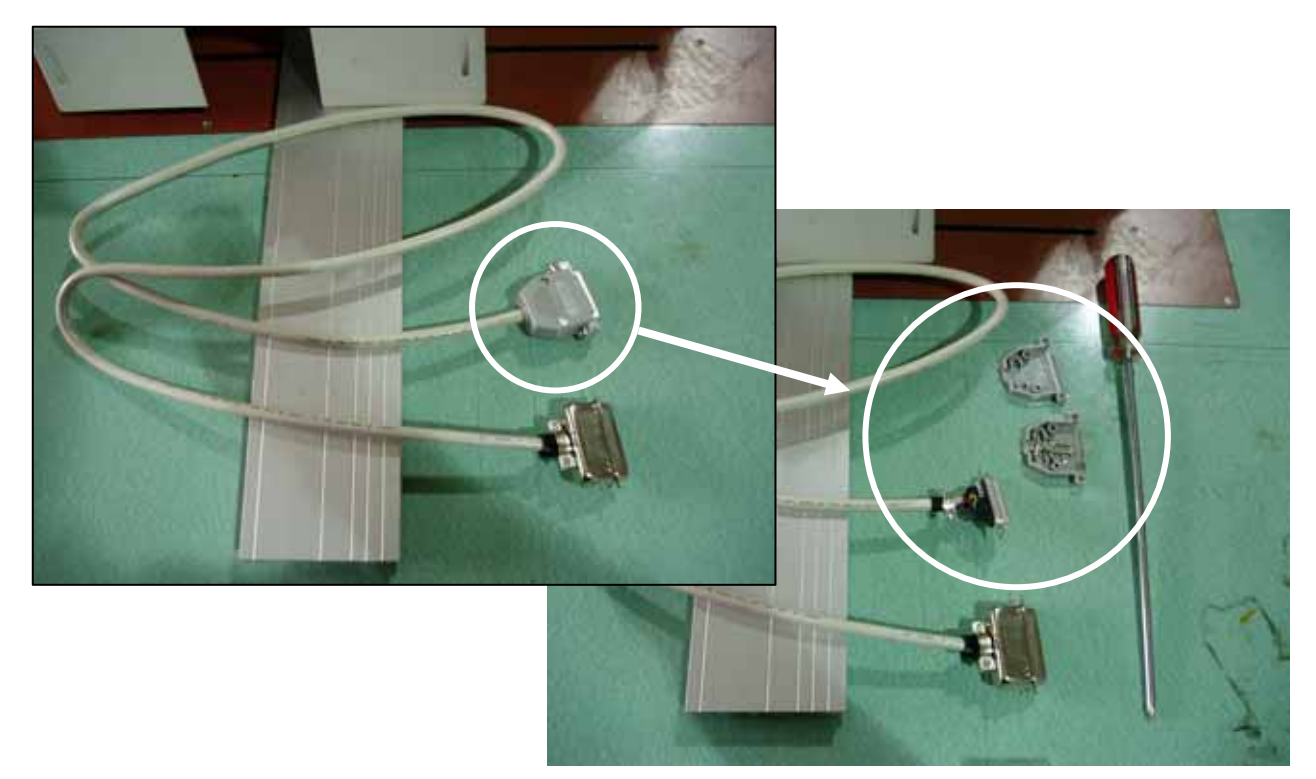

Remove the housing of the Connecting Cable with a cross screwdriver.

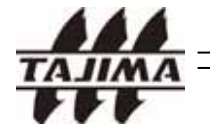

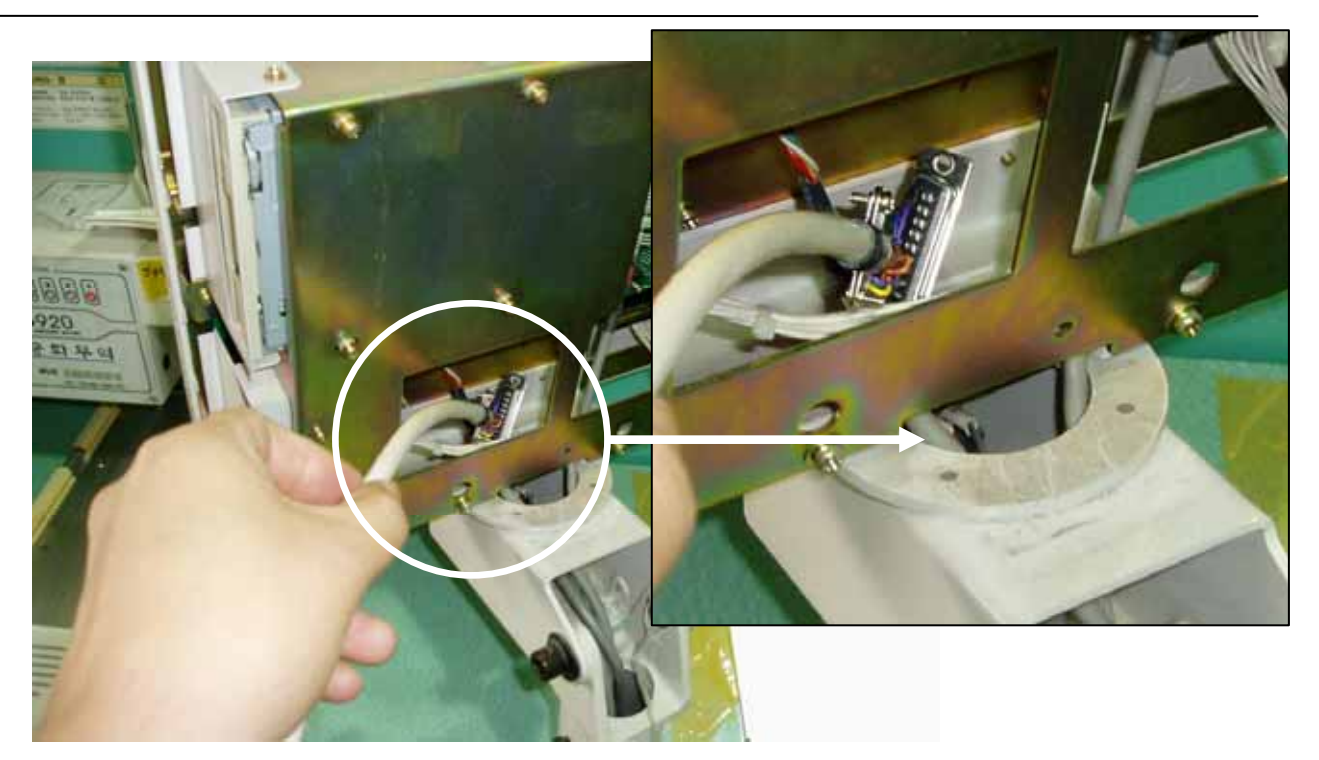

Insert the connector to the hole below the fixing bracket of the Operation Panel.

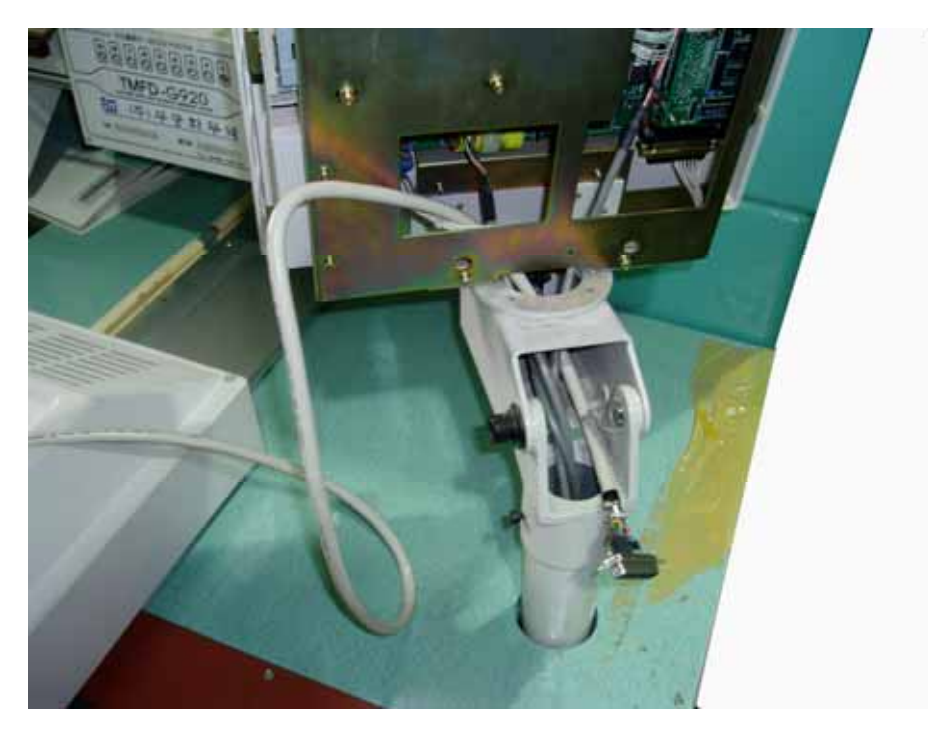

Pull up the cable like the above picture.

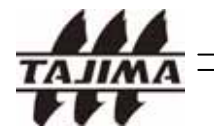

10

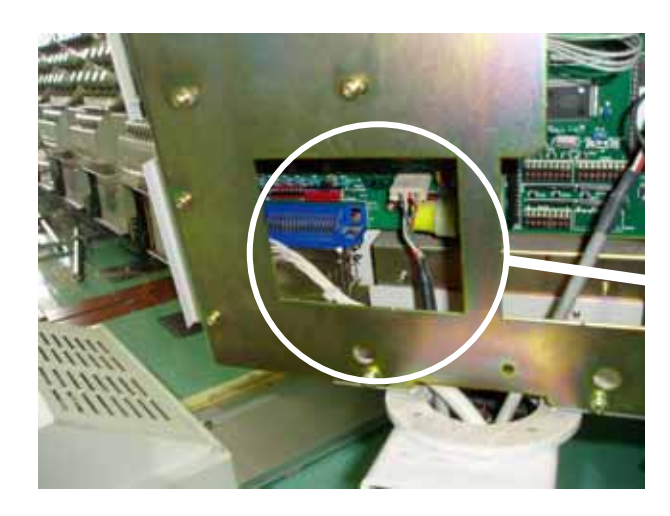

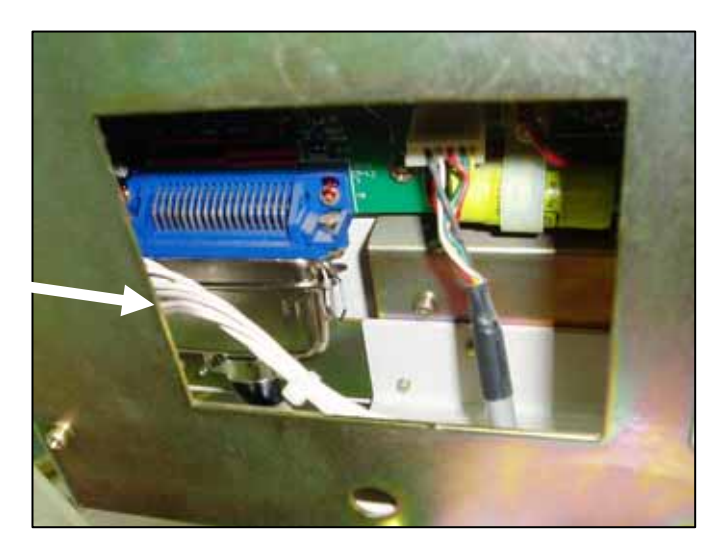

Connect the opposite end of the cable to the blue connector in the Operation Panel.

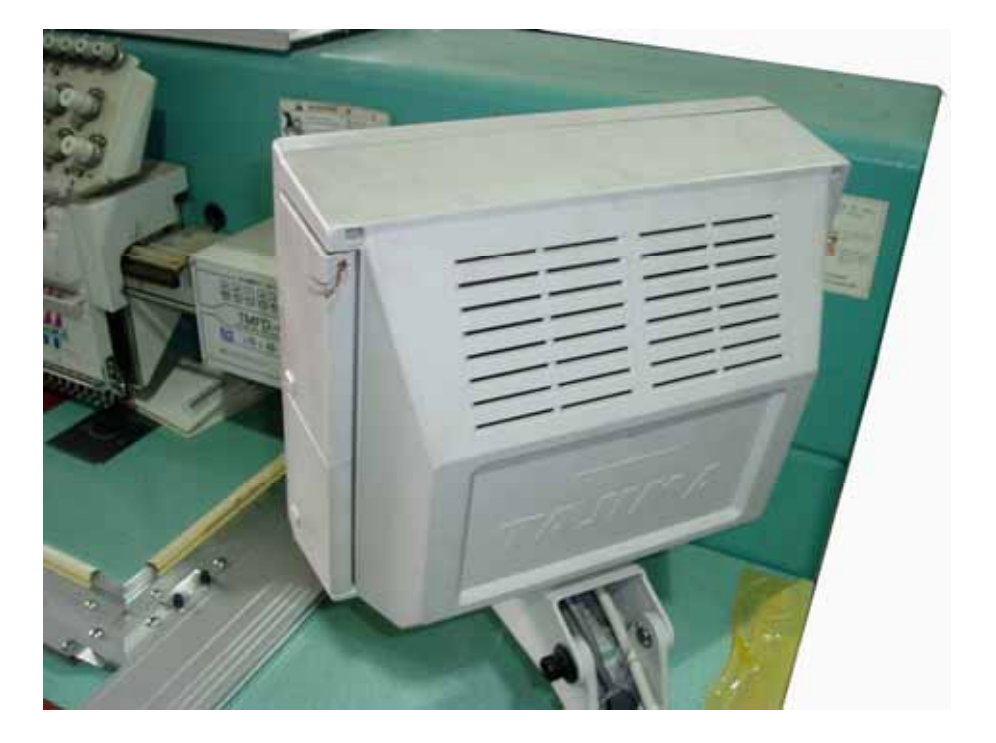

Cover the Operation Panel and screw the cover.

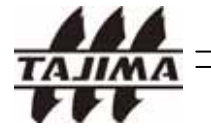

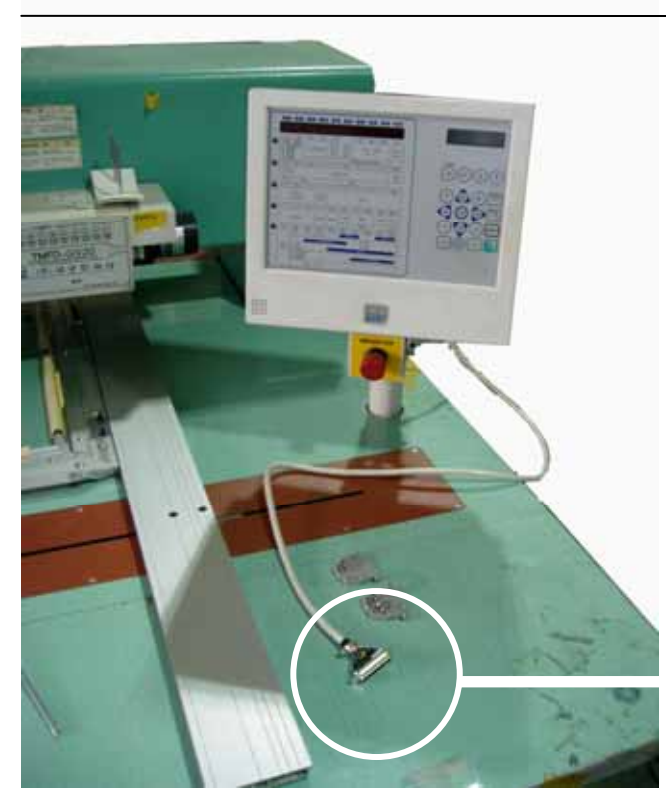

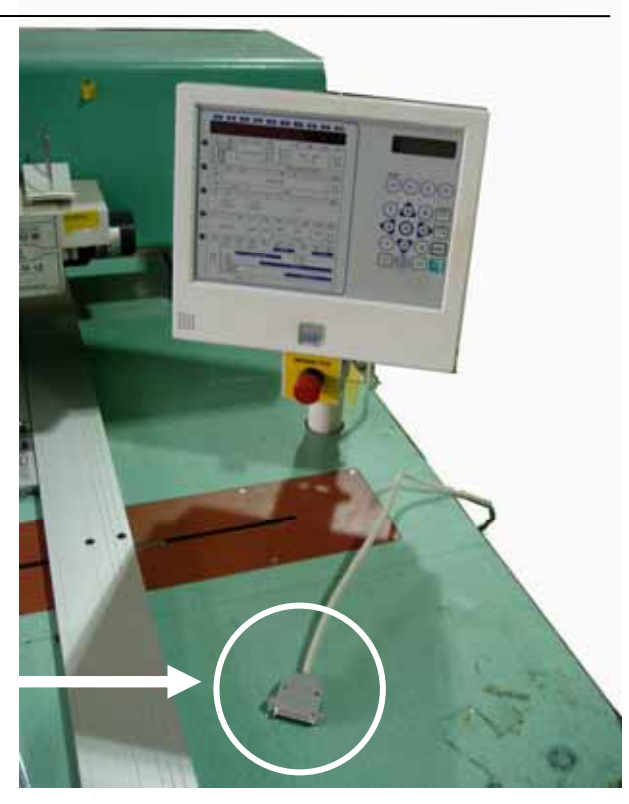

Cover the Connecting Cable with the housing.

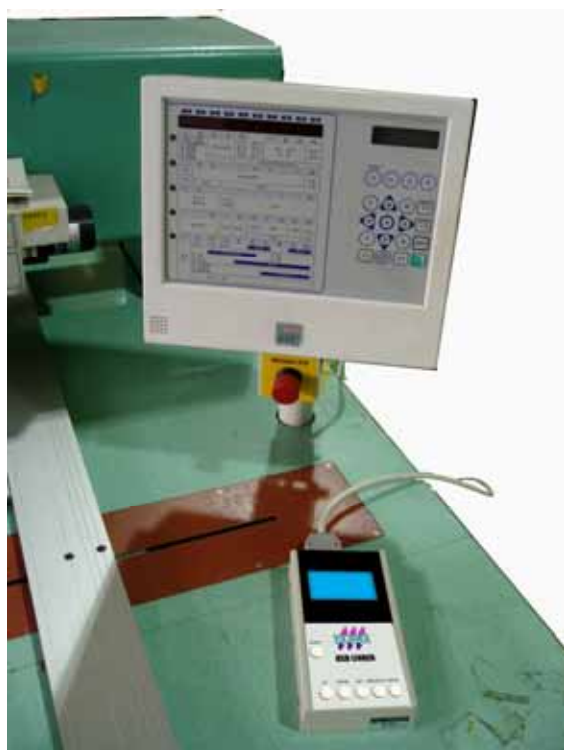

Connect the Cable to the TAJIMA USB Linker. Left picture shows that the setting has finished.

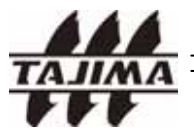

#### 4-2. Layout of the display

1) The following logo screen appears in a few seconds when you turn on the TAJIMA USB Linker.

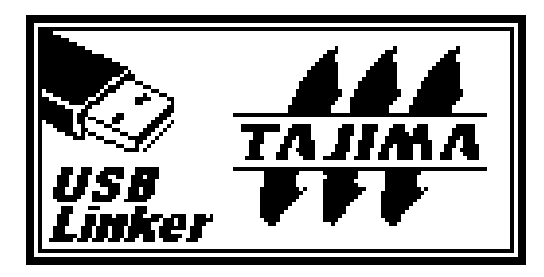

**→** Please see page 20 when the machine type does not match.

2) A screen to select a design

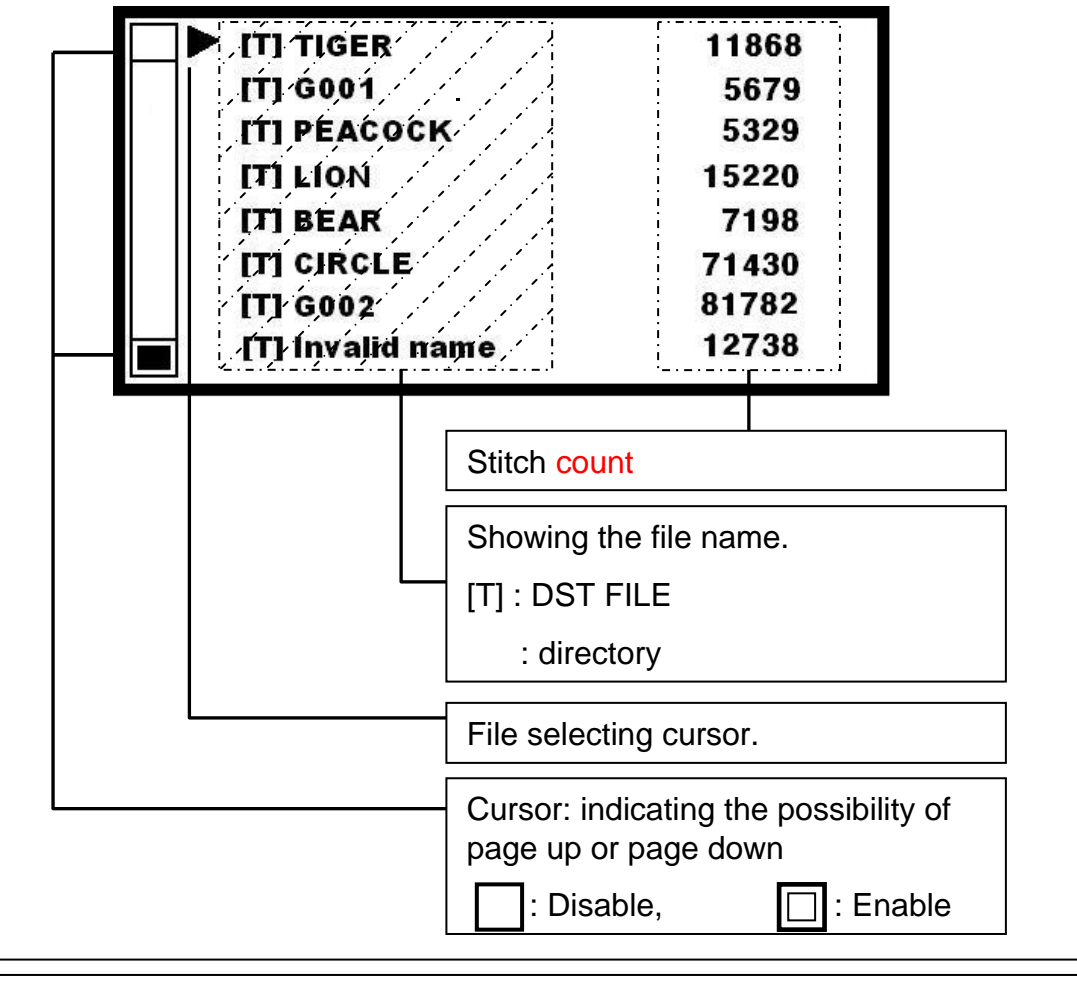

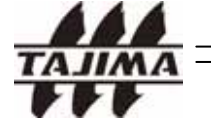

TAJIMA USB Linker Manual

#### 4-3. Control Keys

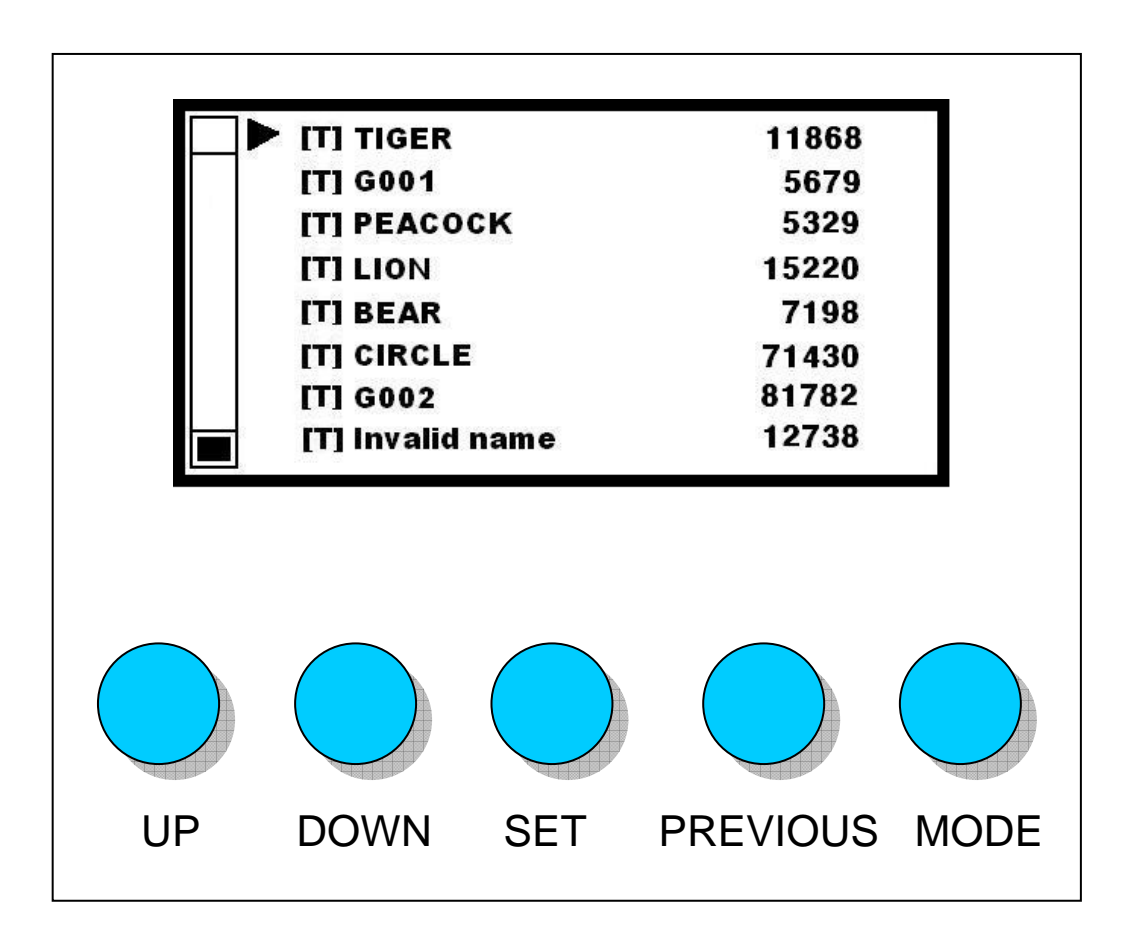

UP, DOWN keys: Moving the cursor on the screen.

SET key: Selecting the menu item where the cursor is located on

PREVIOUS key: Going back to the previous menu after selecting

a design. If you use this key and UP/DOWN key.

simultaneously, you can scroll the page up/down.

MODE key: Showing the directory list when changing a directory.

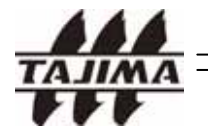

4-4. Using the TAJIMA USB Linker

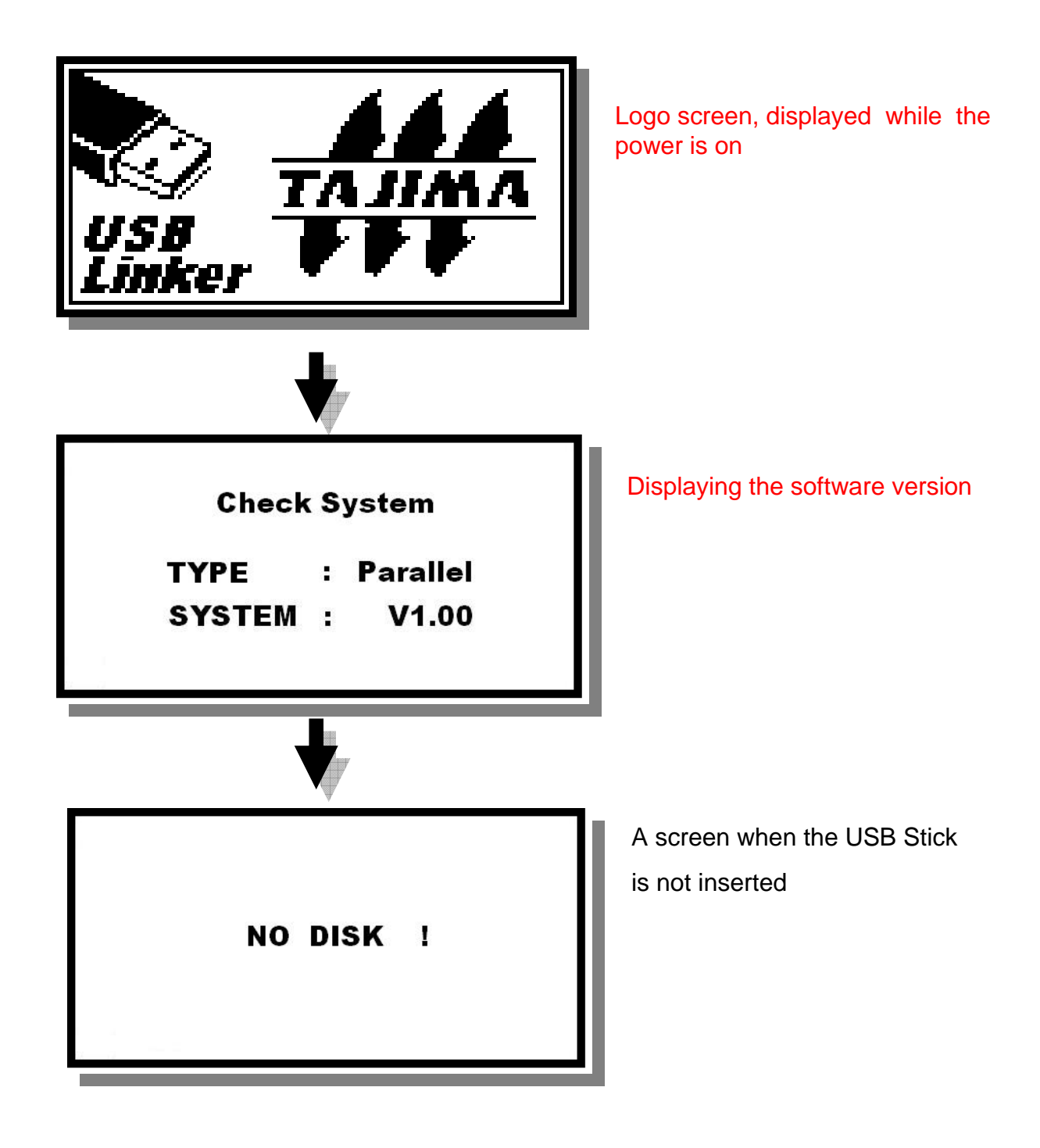

15

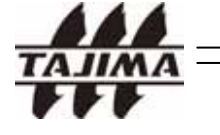

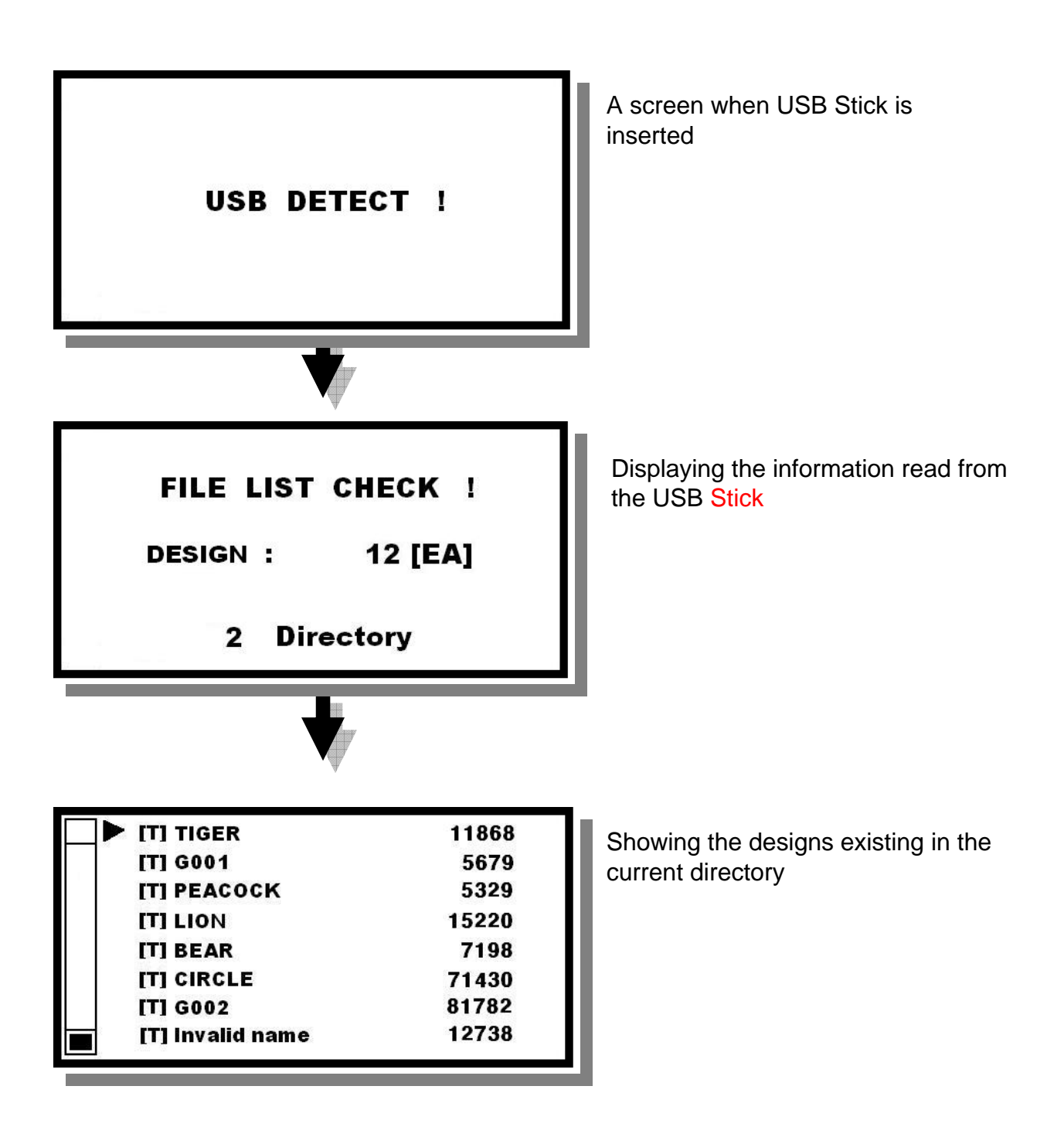

#### <Example>

Selecting a PEACOCK design and transferring the data to the machine

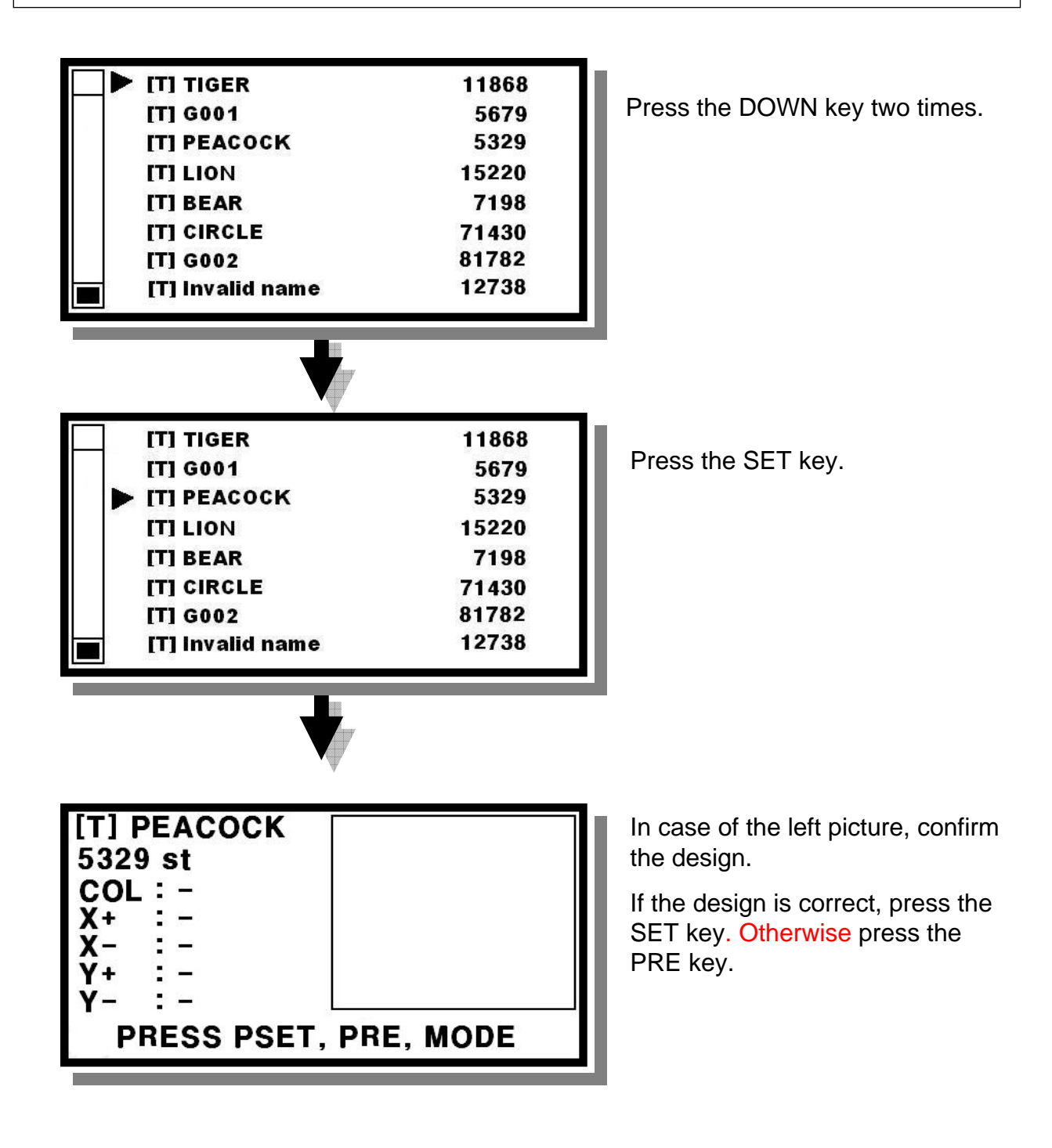

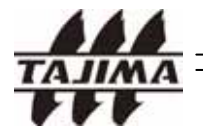

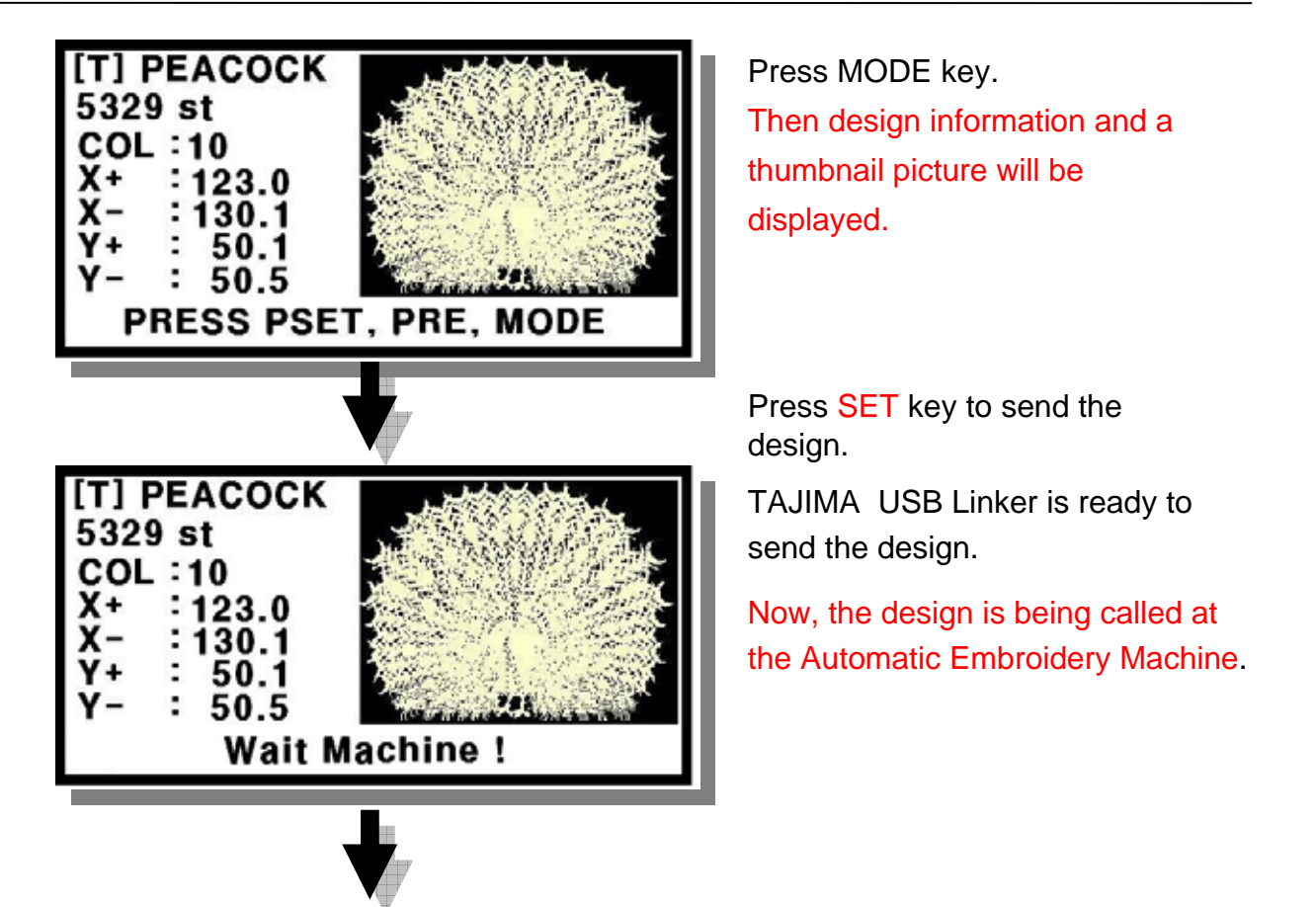

This procedure may vary, depending on the machine type.

Please see section 5. "Calling the design at the machine".

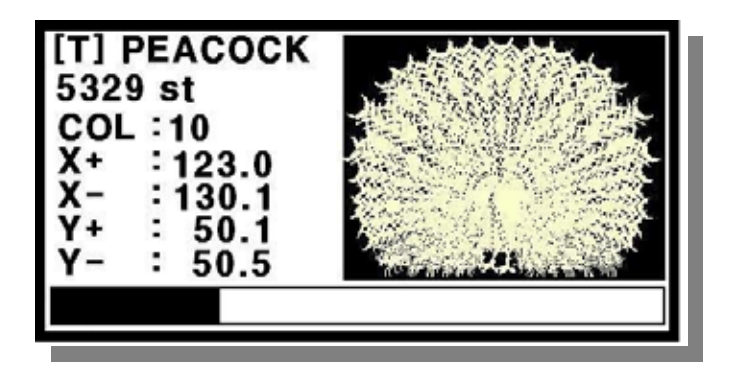

The design is being transferred.

18

How to switch the directory <Example> To select the "DOG" design in "SAMPLE" directory and transfer the data to the embroidery machine.

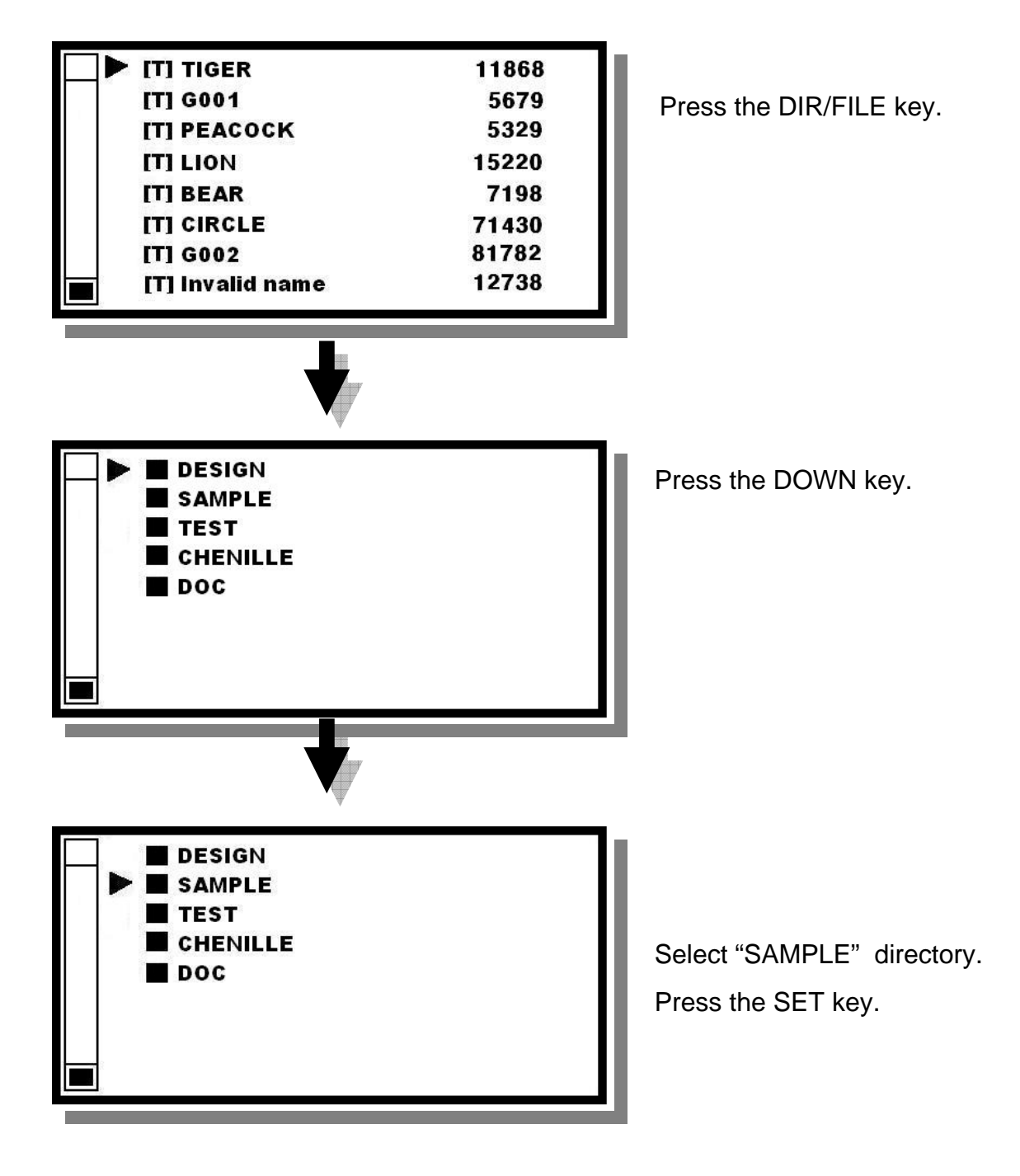

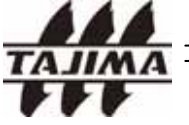

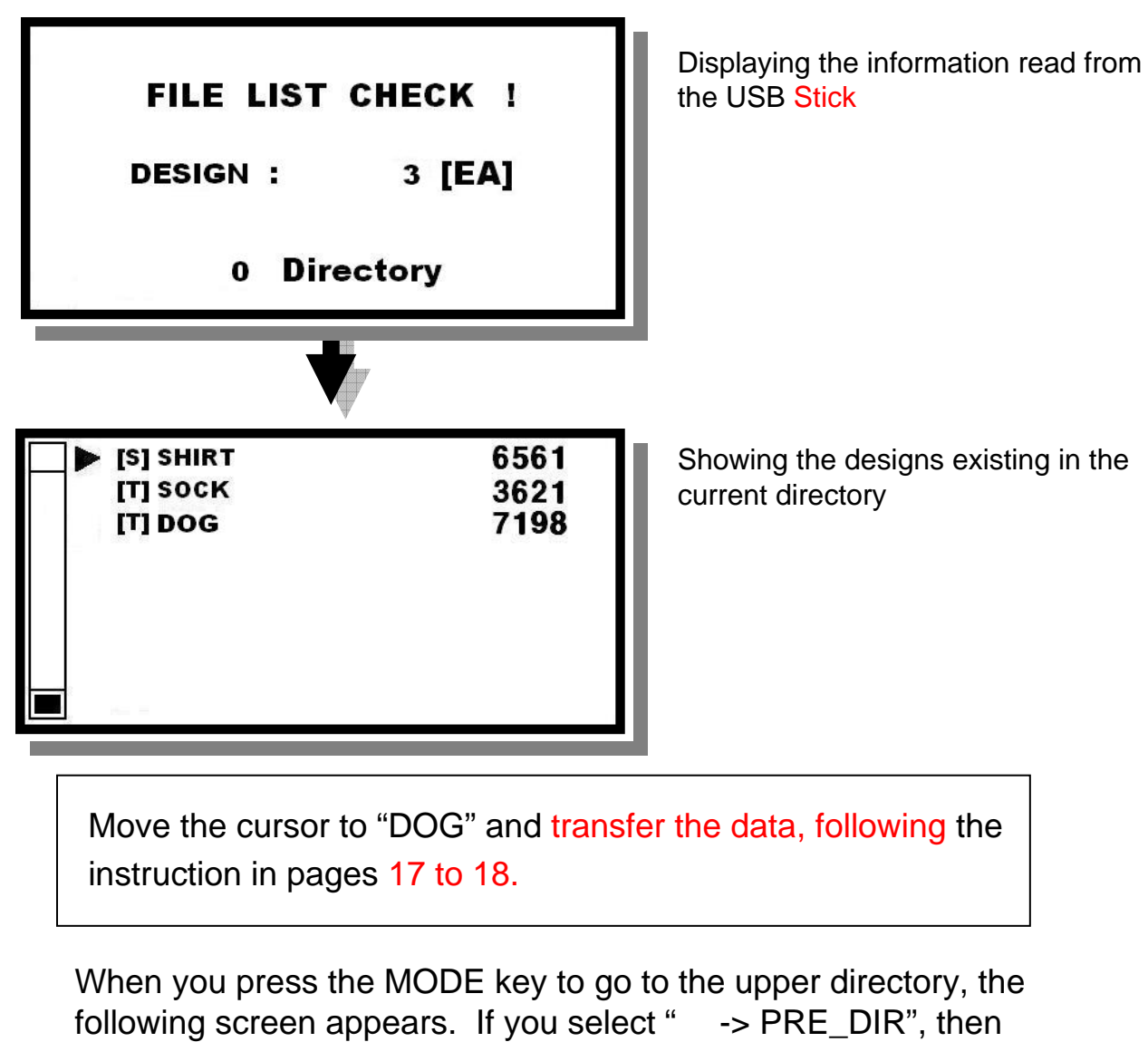

cursor moves to the upper directory.

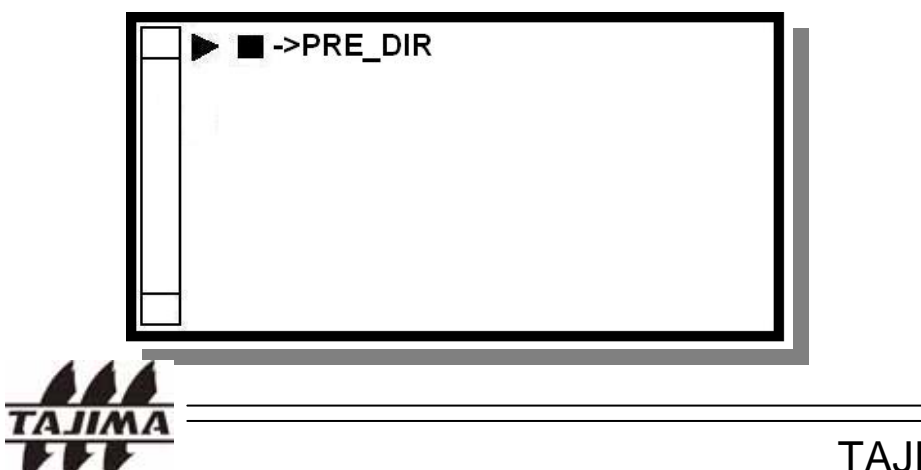

TAJIMA USB Linker Manual

#### 4-5. Setting the machine type

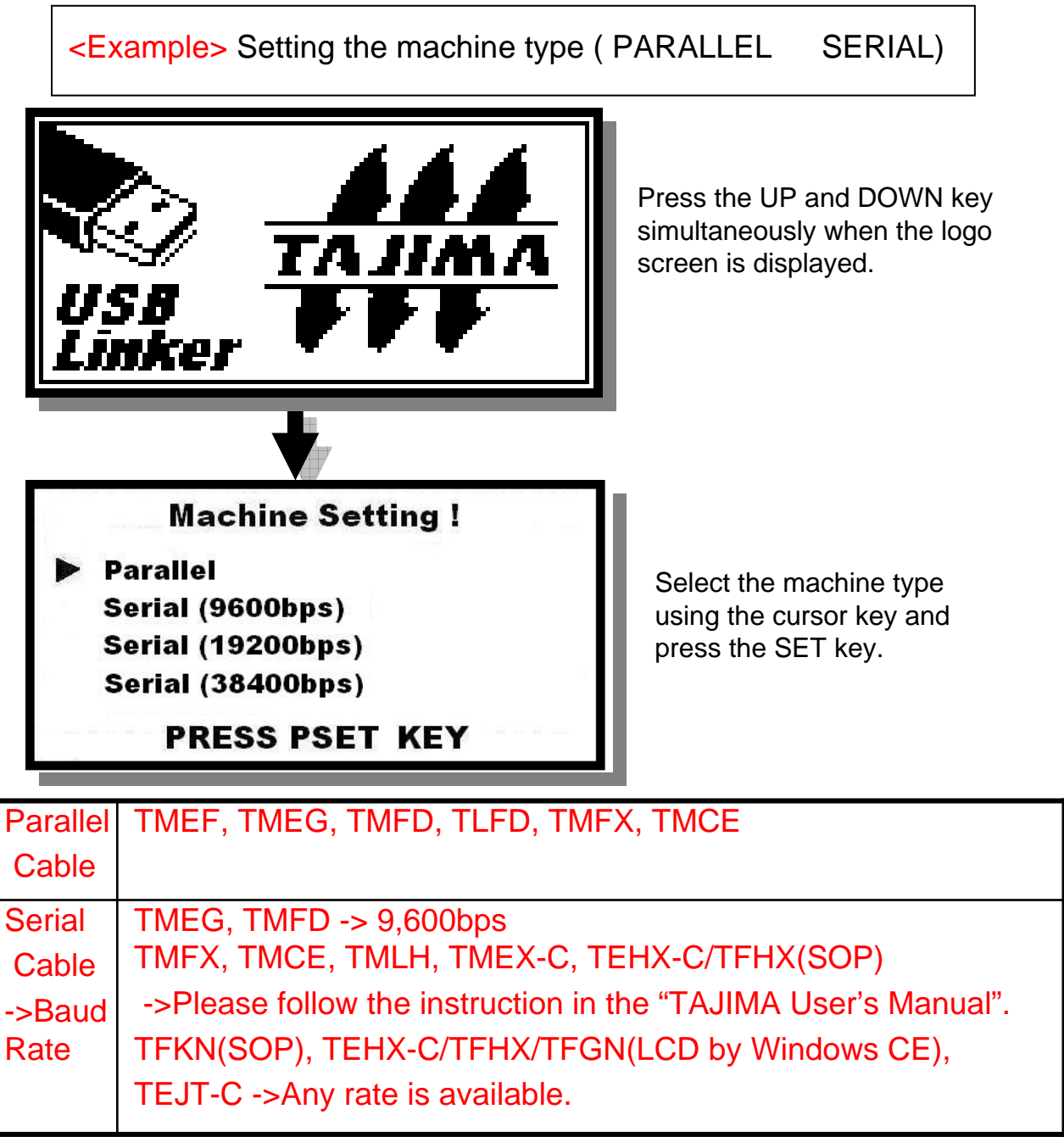

Remarks:

- 1. If the cable does not match the machine setting, the design data can not be transferred to the machine.
- 2. The available cable and Baud rates (Communication Speed) are different, depending on the machine type and the manufacturing period.

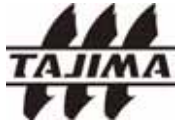

#### 4-6. Firmware Upgrade

You must save the firmware "usblink2.rom" in your USB Stick.

Korea Tajima's website "http://www.koreatajima.com" will supply the firmware file.

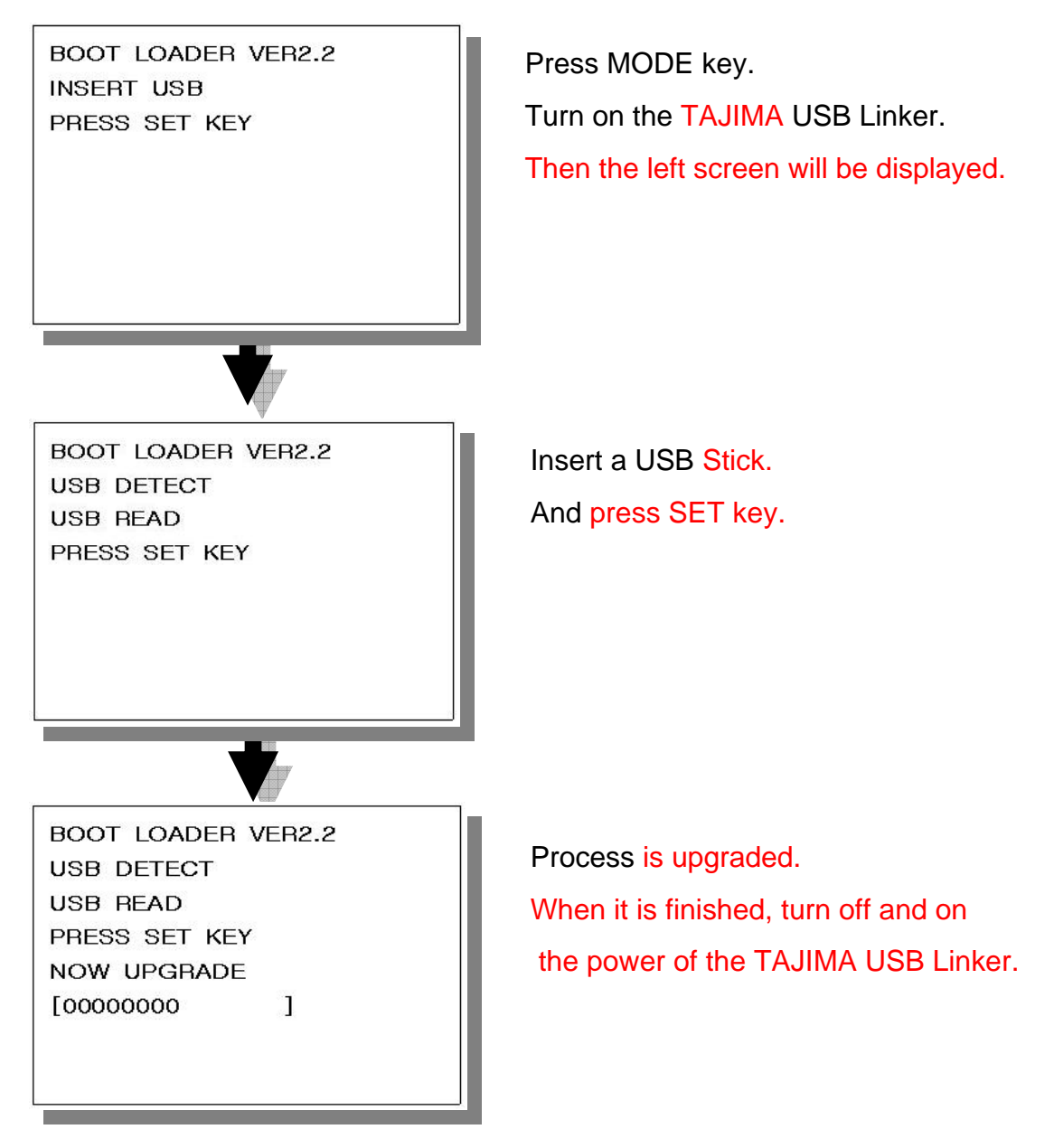

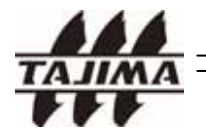

#### 5-1. TAJIMA TMEF Series

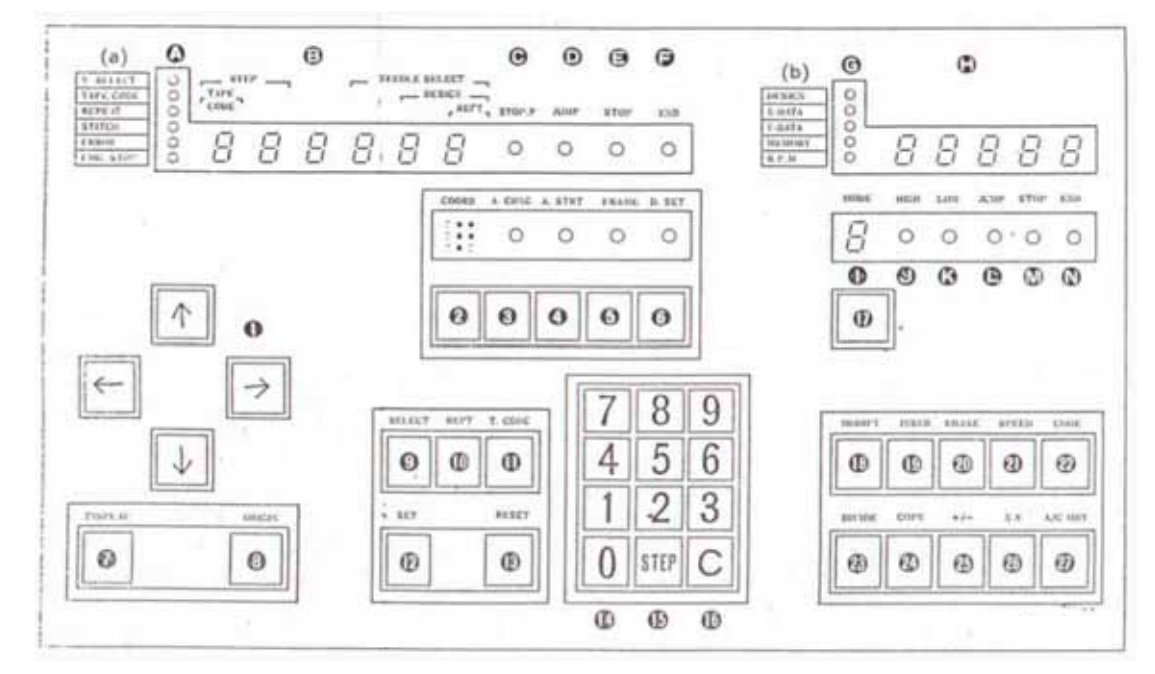

< TMEF Operation Panel>

#### **Remarks**

- 1. Please use Parallel Cable and connect it to the Reader Connector of the Controller Box.
- 2. For more details, please see the "TAJIMA User's Manual" of each machine.

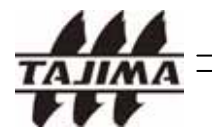

#### 5-2. TAJIMA TMEG Series

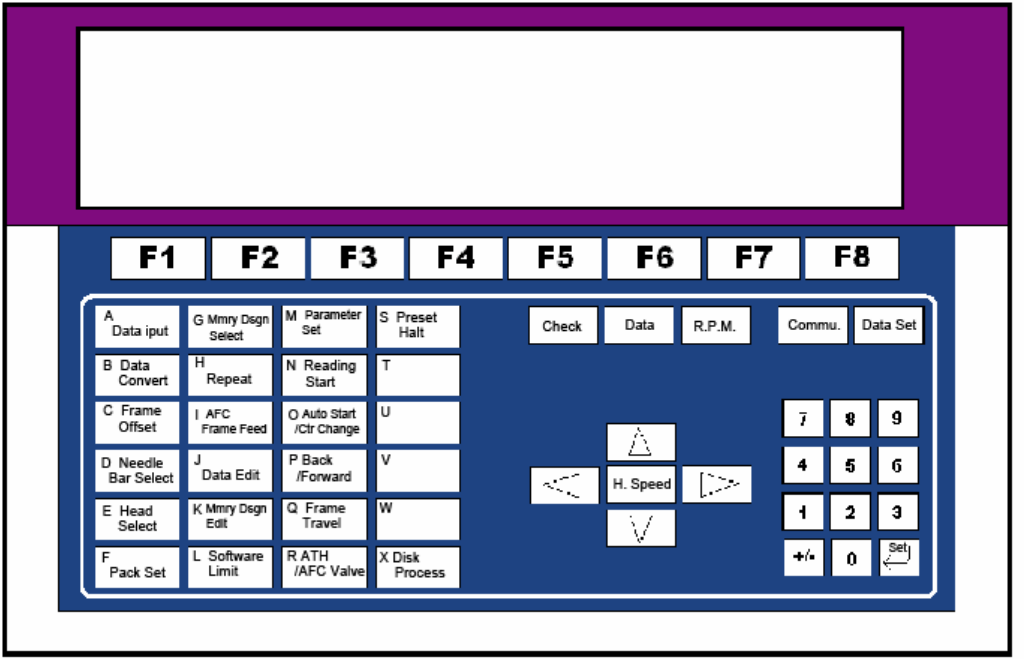

< TMEG Operation Panel>

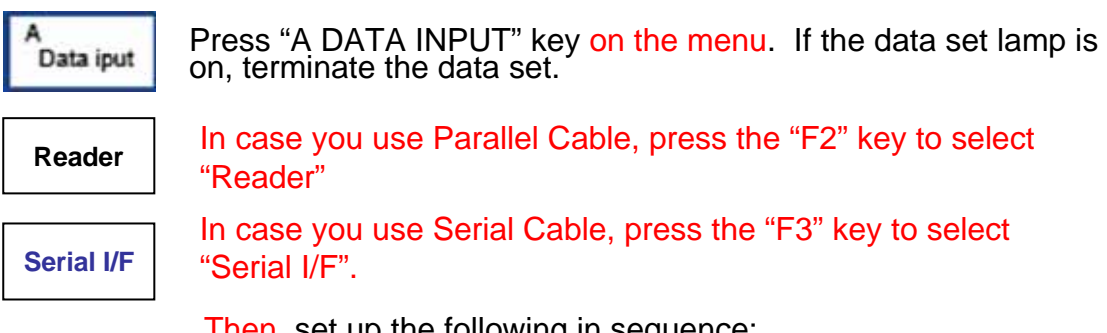

Then, set up the following in sequence:

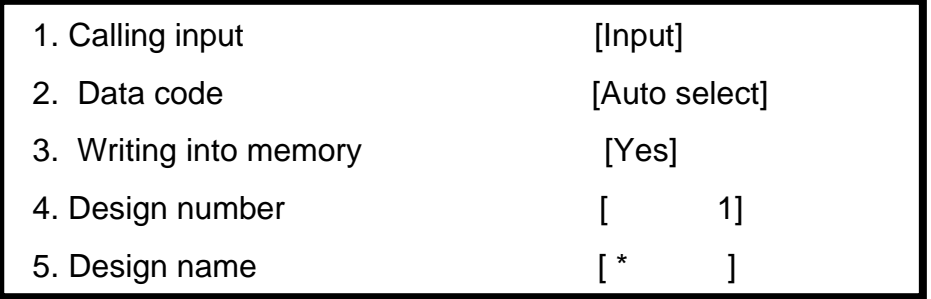

#### Remarks:

1. "2. Data Code" -> Select (Auto select)

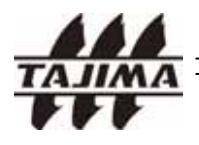

\* To scale up/down or rotate the design, press the "B Data reduce-enlarge" key.

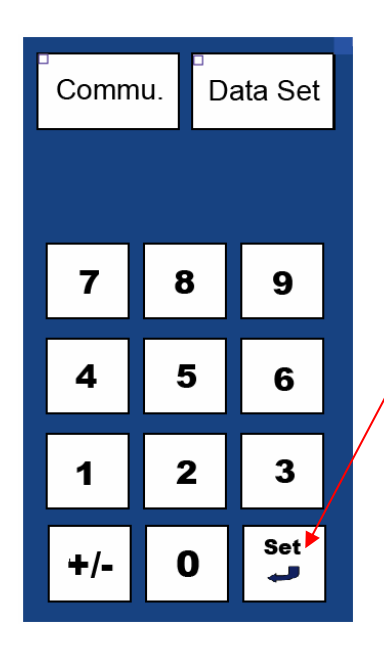

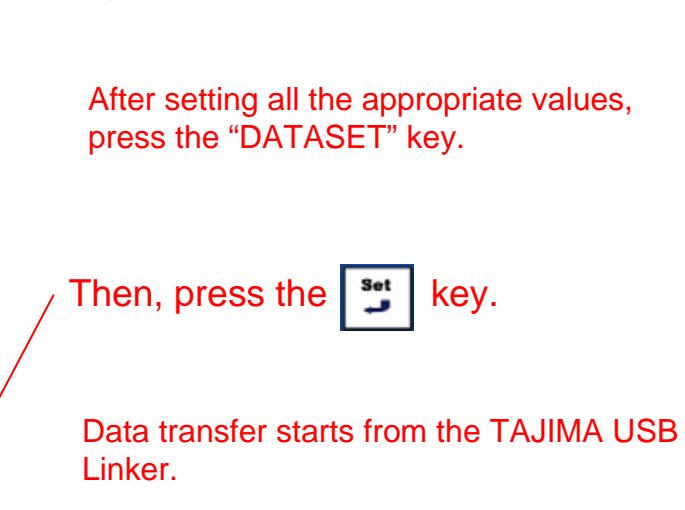

Remarks:

- 1. Parallel Port locates on the Controller Box (Connector for Reader).
- 2. Serial Port locates on the Controller Box (Connector for Serial I/F).
- 3. For more details, please see the "TAJIMA User's Manual" of each machine.

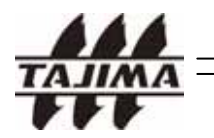

5-3. TAJIMA TMEF, TMFD, TLFD, TFKN(SOP) Series etc.

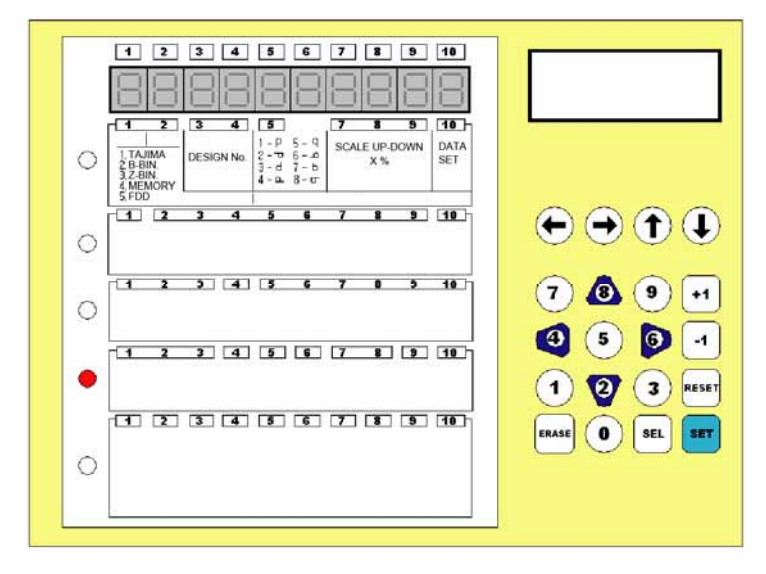

< TMFD Operation Panel >

- In general, the LED lamp on the left part of the Panel is selected in the  $4<sup>th</sup>$  column like the above picture.
- Press the arrow key until the LED lamp selection moves up to the up-most column.

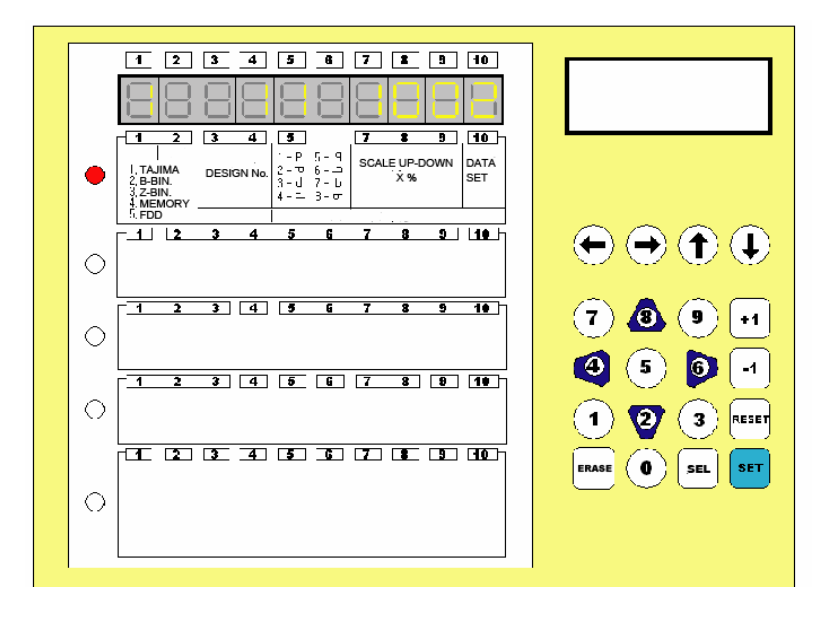

TAJIMA USB Linker Manual

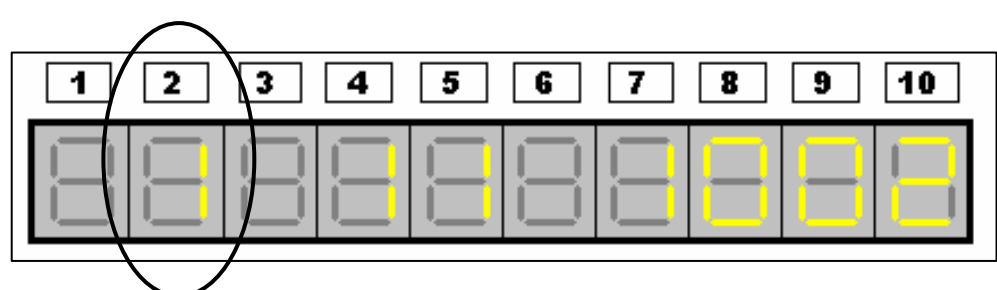

When the cursor is located in any position, it blinks. Move the cursor to the second digit from the left end.

Press '1' key and 'SET' key to select "1. TAJIMA".

Input the design number and mirror effect (P direction), and scale up/down values.

If you continue to press the "SET' key,  $10<sup>th</sup>$  digit would blink in general.

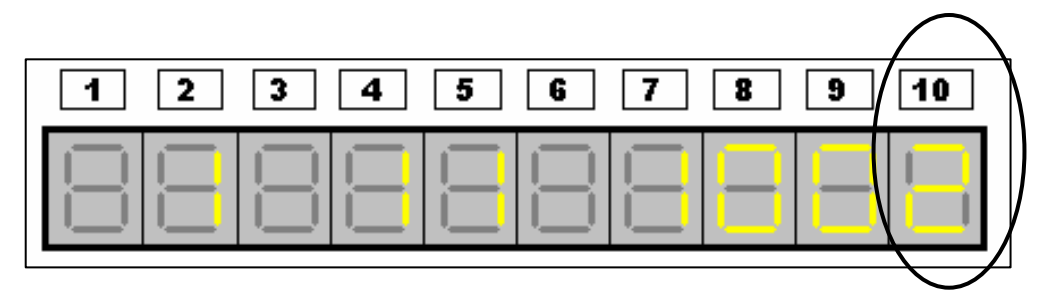

Confirm the setting values and press "1" key and "Set" key.

Data transfer starts from the TAJIMA USB Linker.

#### Remarks:

- 1. In case you use Parallel Cable, please connect the cable to the PTR Connector of the Operation Panel.
- 2. In case you use Serial Cable, please connect the cable to the RS232C Connector of the Operation Panel.
- 3. For more details, please see the "Tape Setting Procedure (Using an 8RE Reader" and "Data Input (Reading from PTR...)" in the "TAJIMA User's Manual".

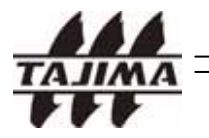

#### 5-4. TAJIMA TMFX,TMEX-C,TMLH,TMCE, TEHX-C/TFHX(SOP)

#### Series etc.

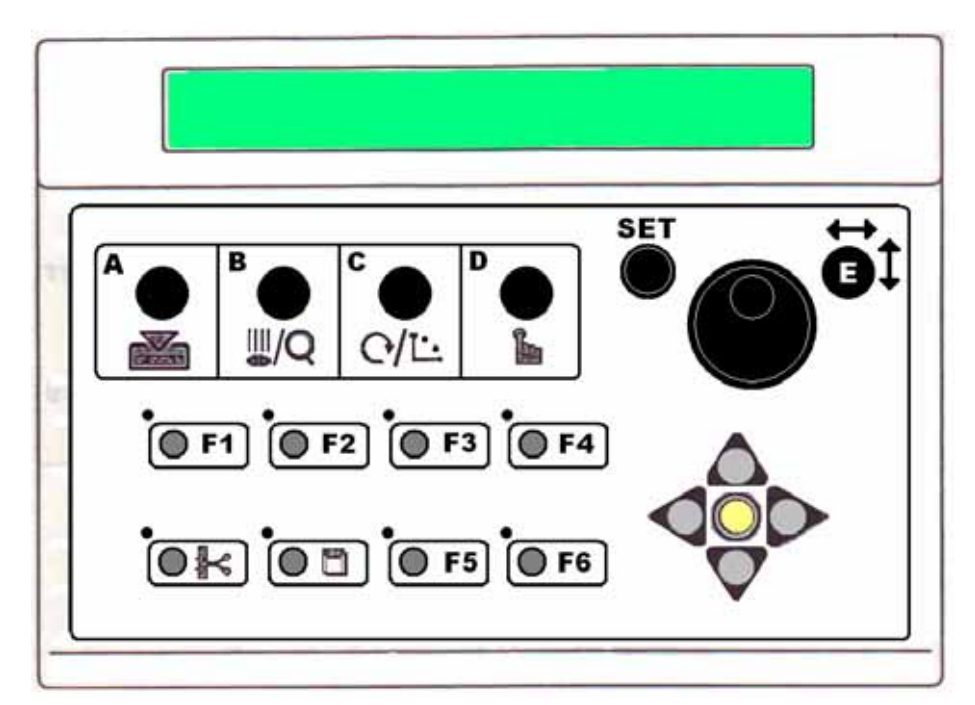

< Operation Panel >

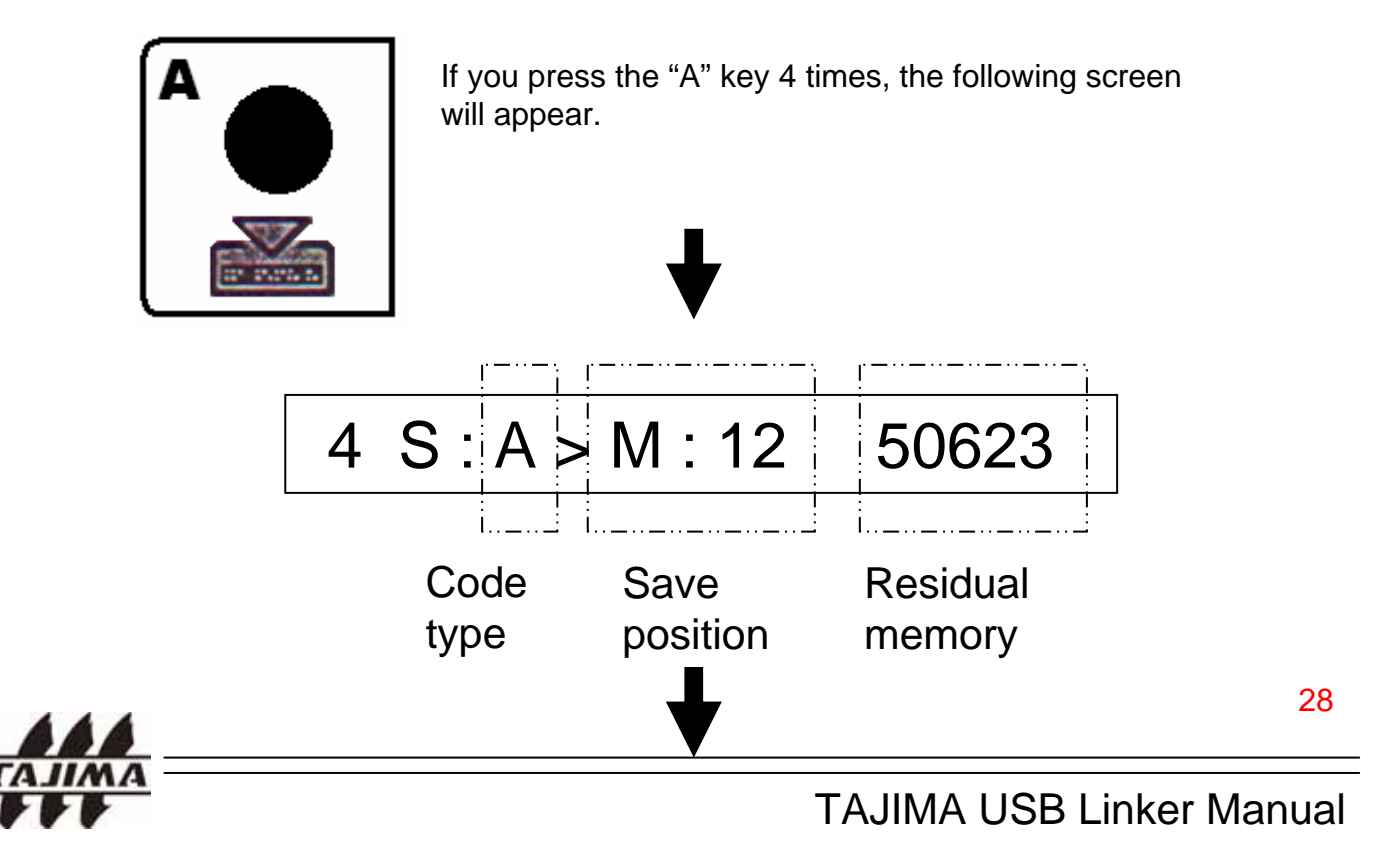

In order to change the memory location, move the cursor using the jog dial.

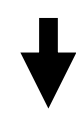

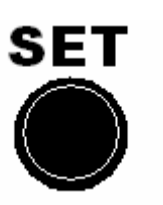

Press the SET key two times.

Data transfer starts from the USB Linker.

About 5 second later, you will hear a sound from the control panel. Then you can prepare or start the operation.

#### Remarks.

- 1. In case of Serial connection, please check the initial setting of the communication speed (9600/19200/38400bps) in the "TAJIMA User's Manual" of each machine.
- 2. When you change the communication speed, please change the DIP switch setting of the CPU card of the machine.
- 3. For more details, please see the TAJIMA "User's Manual" of each machine.

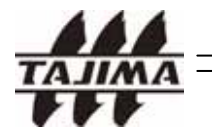

#### 5-5. TAJIMA TEHX-C/TFHX/TFGN

#### (LCD by Windows CE) Series etc.

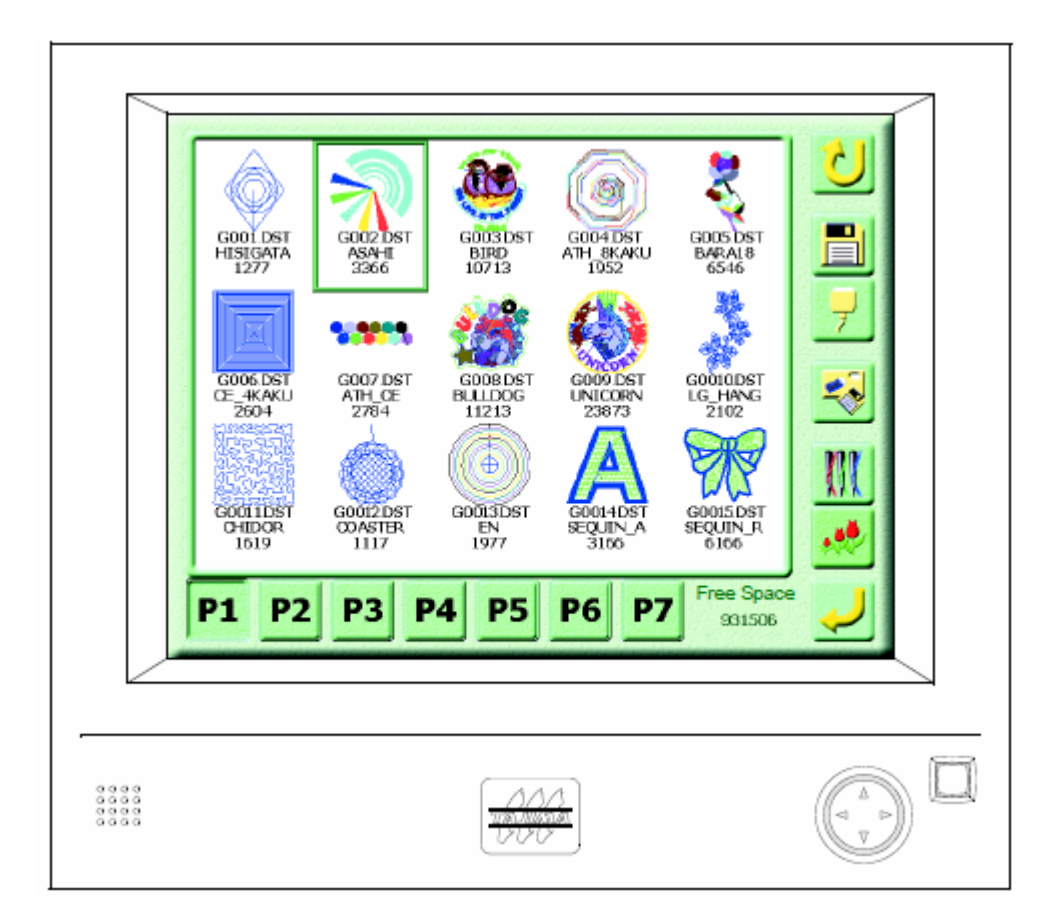

< Operation Panel >

Remarks.

- 1. In case of Serial connection, you can select any communication Speed (Baud Rate).
- 1. For more details, please see the "Inputting From Serial Connecting Device" in "TAJIMA User's Manual" of each machine.

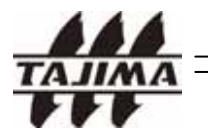

5-6. TAJIMA TEJT-C Series etc.

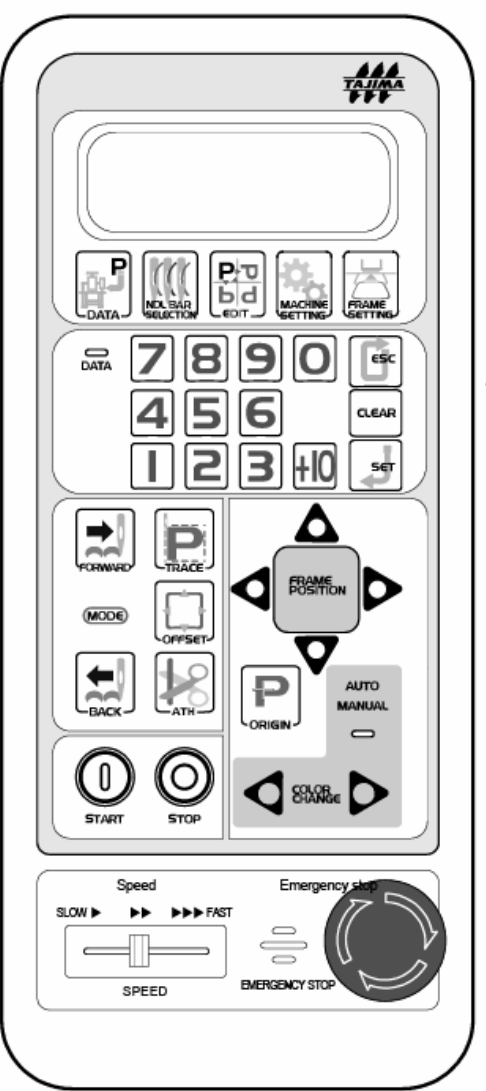

< Operation Panel >

#### Remarks.

- 1. In case of Serial connection, you can select any Communication Speed (Baud Rate).
- 2. For more details, please see the "Input Data (Serial Connection)" in "TAJIMA User's Manual" of each machine.

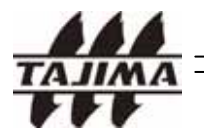

#### 6-1. Typical errors and solutions

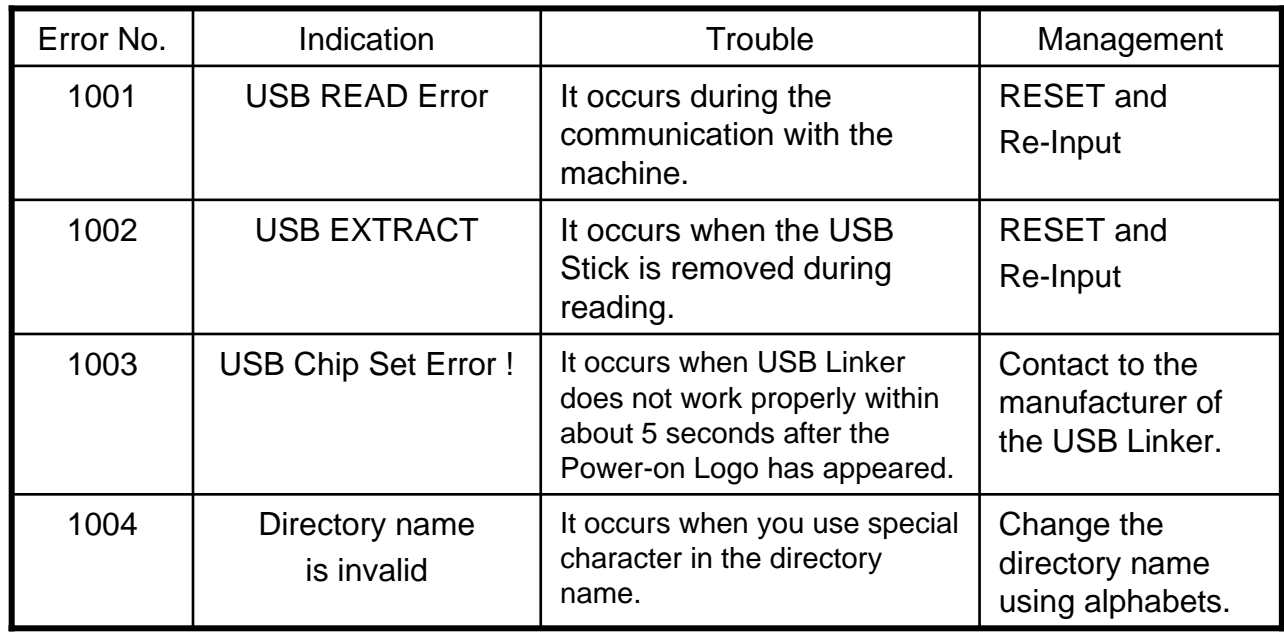

#### 6-2. Other possible errors

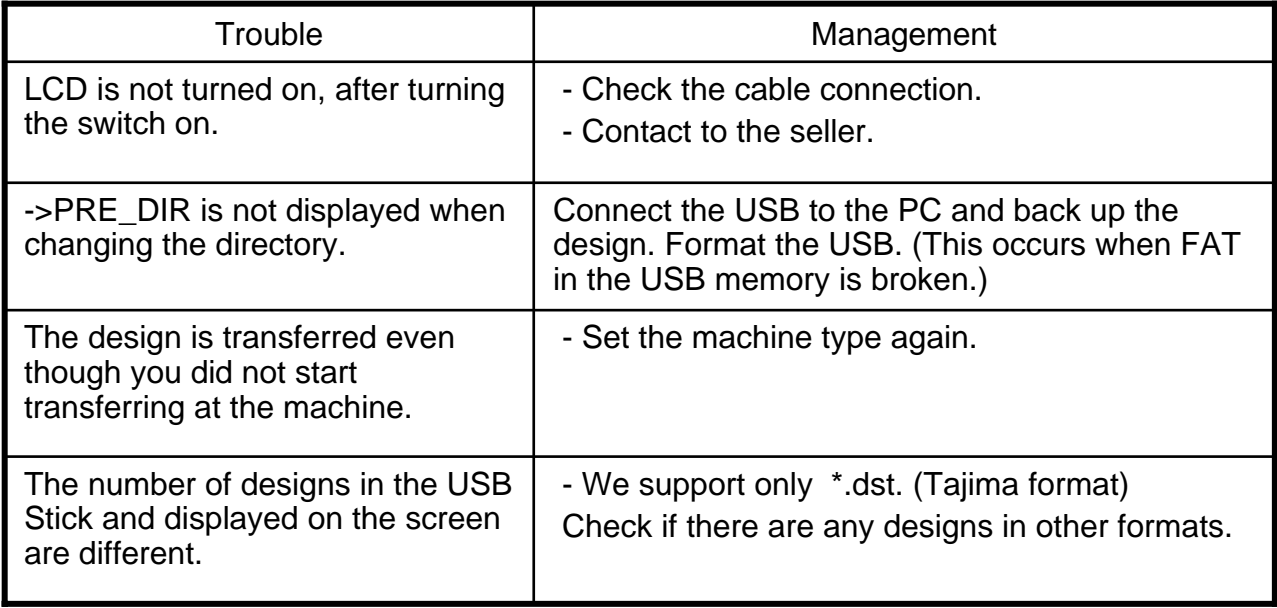

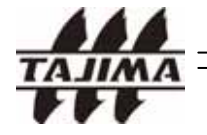

### **7. Parts List**

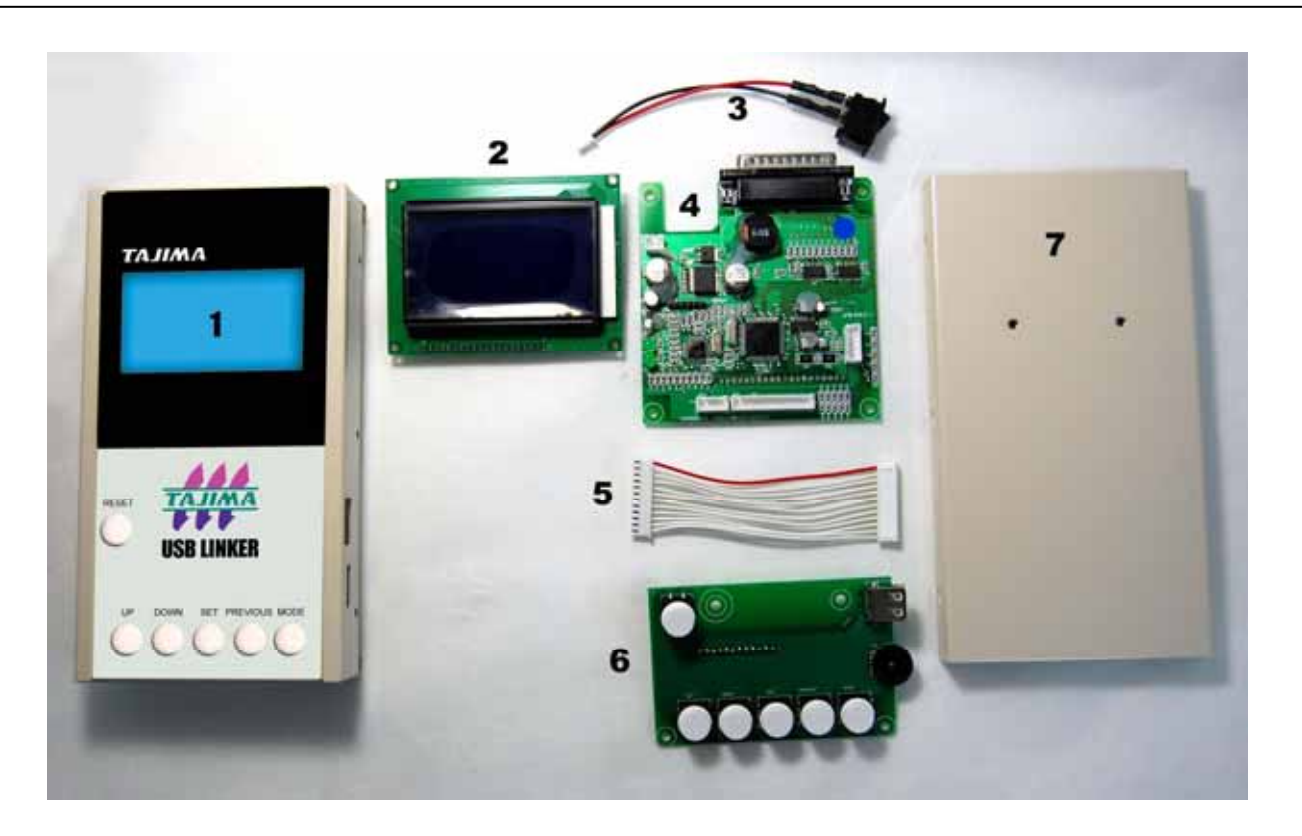

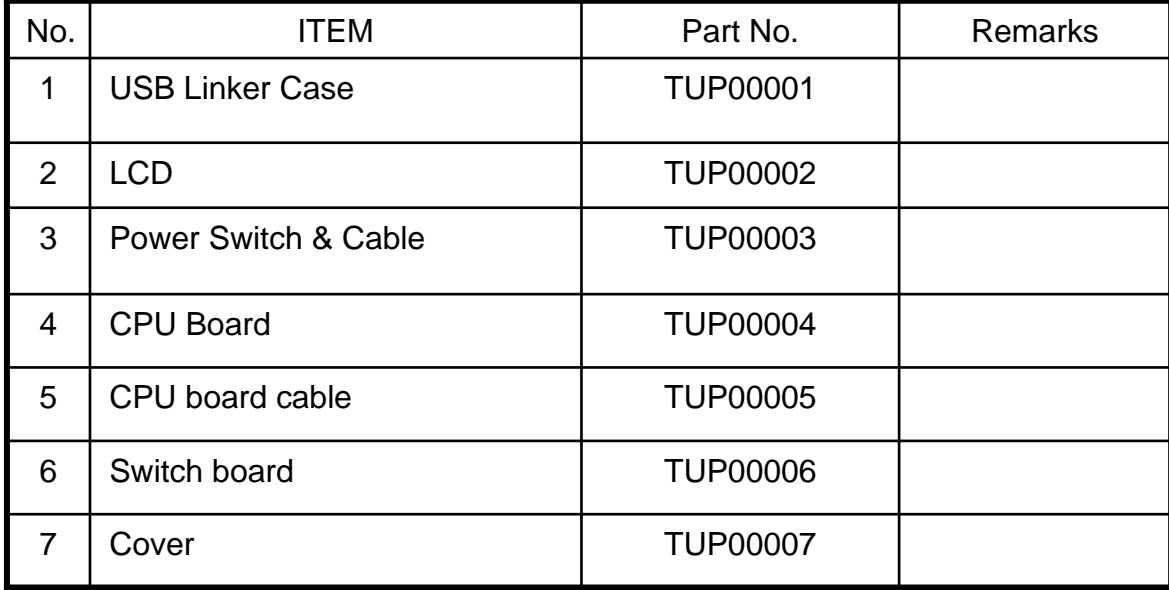

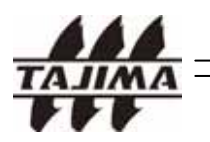

Manual Edition 2009 09-1

#### Korea Tajima Co., Ltd.

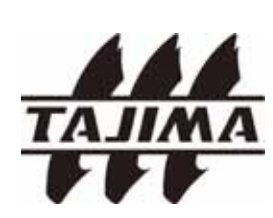

133-050, Yulsan B/D 6F, 791-1 Majang-dong, Sungdong-gu, Seoul, Korea TEL : 82-2-2295-7771/6771~2 FAX : 82-2-2295-6778 http://www.koreatajima.com Email: seoul@koreatajima.com